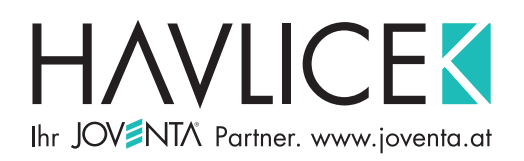

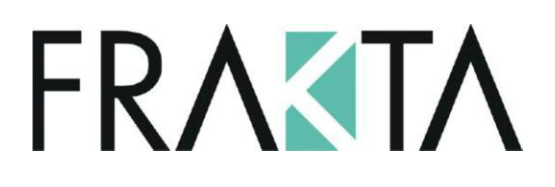

### **Kurzanleitung zur Inbetriebnahme**

### **Brandschutz- und Entrauchungssystem M200**

**Version 1.1 ʹ Februar 2015 Software Version: Hauptversion 7.06, Unterversion 4** 

Dieses Handbuch ist für die Hauptbenutzer bestimmt,

welche das System in Betrieb nehmen und konfigurieren.

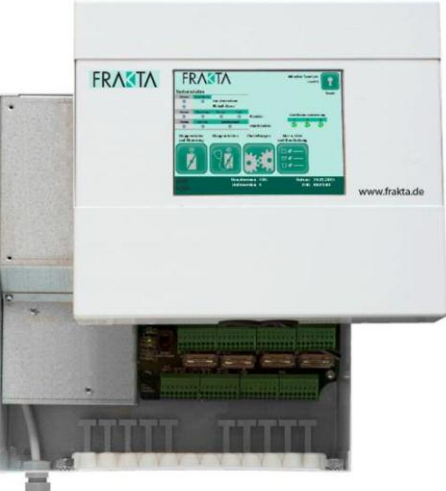

Havlicek GmbH A-1230 Wien, Schuhfabrikgasse 17 Tel.: +43 1 888 79 76, Fax: +43 1 888 70 27 office@joventa.at, www.joventa.at

#### Inhaltsverzeichnis

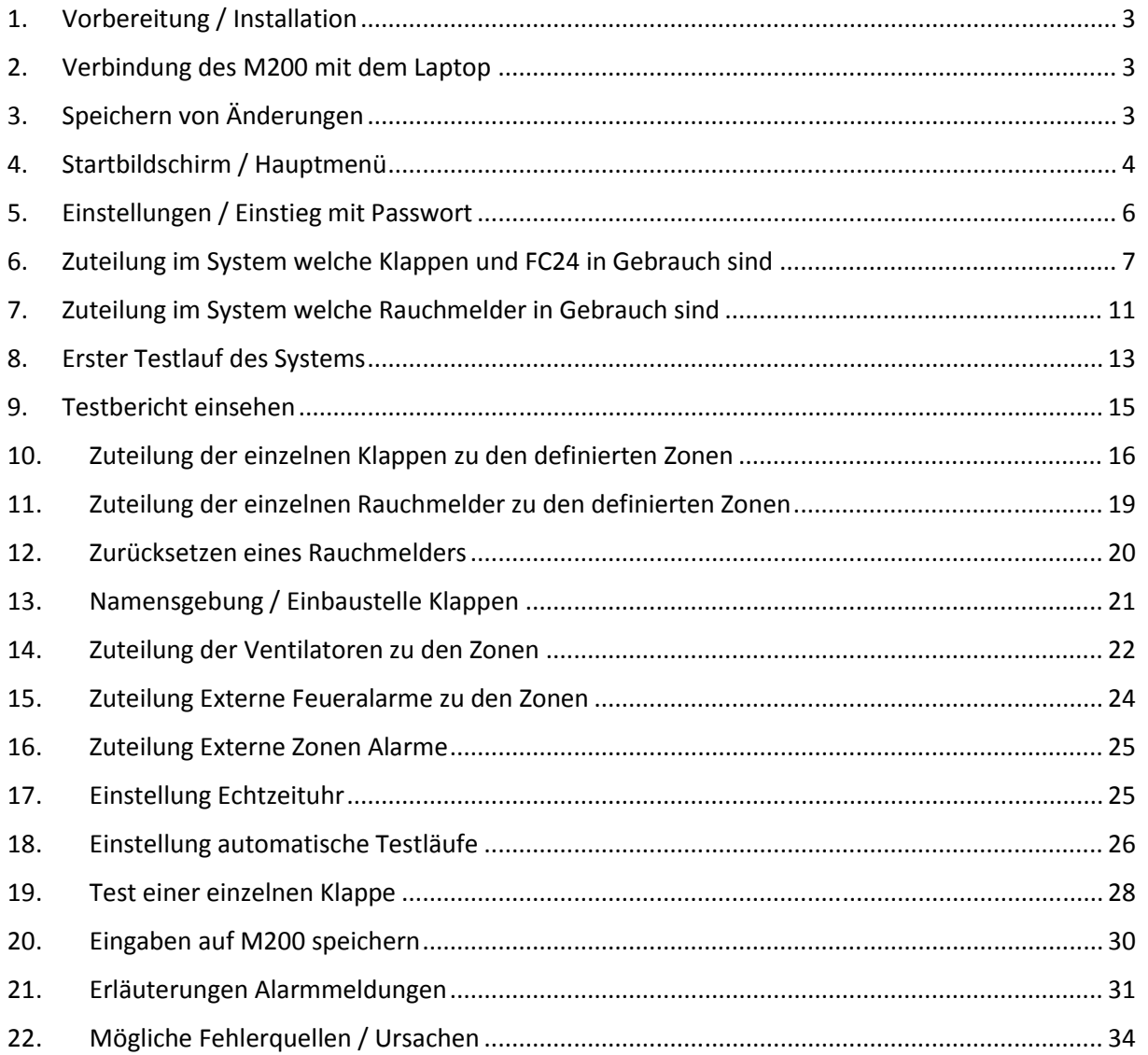

### **1. Vorbereitung / Installation**

Bevor der M200 in Betrieb genommen resp. konfiguriert wird, müssen sämtliche Brandschutzklappen inkl. Antriebe sowie die FC24 korrekt verdrahtet worden sein. Ebenfalls müssen die FC24 gem. der Matrix und via Dip Switch korrekt adressiert worden sein. Dies ist die Ausgangslage für die, in diesem Dokument, erläuterten Schritte.

### **2. Verbindung des M200 mit dem Laptop**

Dies kann via das Ethernetkabel oder einen Wireless Router geschehen. Sobald eine Verbindung hergestellt wurde, kann die IP-Adresse des M200 im Internet Browser eingegeben werden. Die Verbindung wird sofort aufgebaut. Wir empfehlen als Browser Google Chrome zu nehmen, damit die Darstellung optimal ist. Achtung: Die IP-Adresse des LAN-Kabels muss ebenfalls korrekt sein (siehe Kpt. 21 für Details). Wird die Verbindung unterbrochen, muss die IP-Adresse erneut eingegeben werden.

### **3. Speichern von Änderungen**

Sobald Änderungen betr. Zoneneinteilung etc. vorgenommen wurden, sollten diese gespeichert werden. Bei einem allfälligen Stromunterbruch oder abschalten des M200 werden diese sonst verloren gehen, da eine automatische Speicherung nur alle 60 Minuten erfolgt. Gespeichert werden diese mit einem Neustart des Systems:

Hauptmenü / Einstellungen (inkl. Eingabe des Passwortes) / Neustart

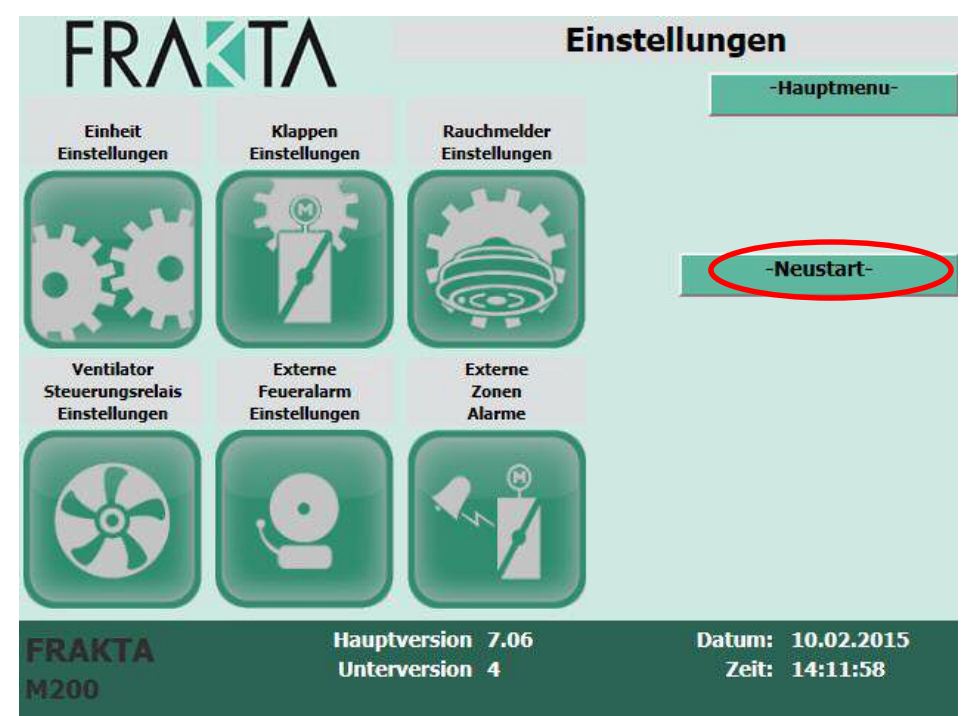

Nach dem Neustart muss die IP-Adresse im Internet Explorer, Google Chrome etc. wieder eingegeben werden

### **4. Startbildschirm / Hauptmenü**

Das Hauptmenu öffnet immer automatisch, wenn der Bildschirm des M200 Reglers berührt wird. Die Ansicht beinhaltet die Icons für das Basis-Menu, wo das System im Detail betrachtet werden kann. Die Seite zeigt also eine Liste der aktuellen Zustände, der generellen Alarmmeldungen sowie dem Zustand der Ventilatoren.

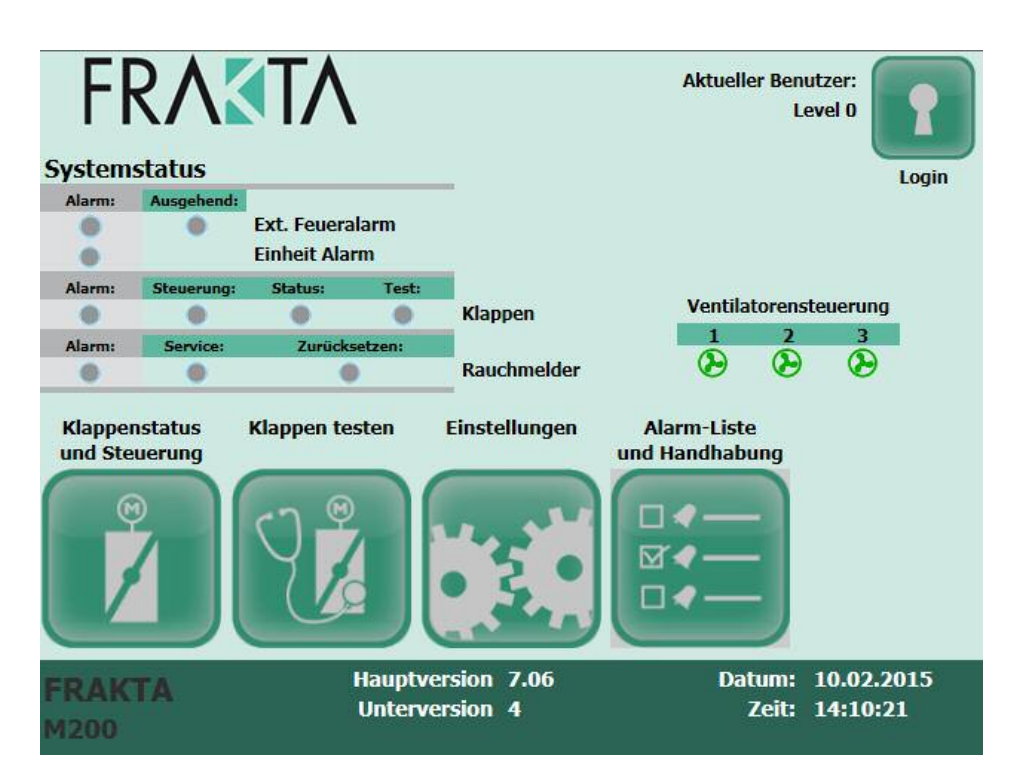

#### **Generelle Informationen im Hauptmenu:**

- **Ext. Feueralarm** = Status von einem externen Feueralarm (z.B. Alarm von der Brandmeldezentrale), es leuchtet rot und das Alarm Relais ist geschaltet, wenn ein solcher Alarm ausgelöst wurde
- **Einheit Alarm** = ein genereller Alarm bezogen auf die FC24, es leuchtet rot und das Alarm Relais ist geschaltet wenn einer oder mehrere FC24 nicht mehr mit dem Regler kommunizieren.
- **Klappen** = Hier wird der generelle Status der Brandschutzklappen angezeigt. Falls eine oder mehrere Klappen einen "Alarm" oder "Fehler" melden, leuchtet das Alarm-Symbol rot und das Alarm Relais ist geschaltet. Das Symbol "Status" verwendet verschiedene Farben um den Status des Systems darzustellen. Siehe unter "Erläuterung Farben".

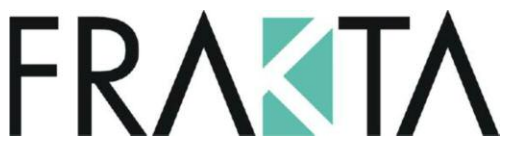

Rauchmelder: Blinkt "Alarm" rot, muss der spezifische Rauchmelder überprüft werden. Leuchtet "Service", muss der spezifische Rauchmelder gewartet werden. "Zurücksetzen" zeigt an, wenn ein Rauchmelder zurückgesetzt wird. Ein Rauchmelder muss nach jedem Alarm oder Service zurückgesetzt werden.

Vorgehen: Hauptmenü / Klappenstatus und Steuerung / Klick auf roten "Zurücksetzen" Button

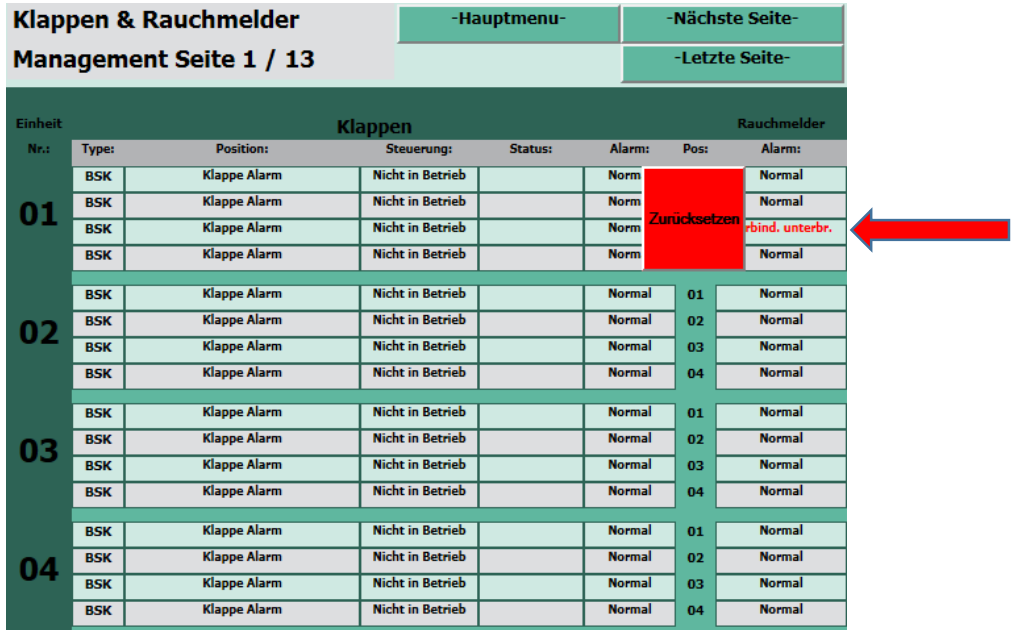

#### **Erläuterung zu den Farben:**

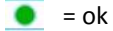

= Antrieb befindet sich zwischen den Endschaltern oder eine oder mehrere Klappen befinden sich sowohl in offener wie in geschlossener Position. Wenn ein Antrieb die beiden Endschalter nicht innerhalb von 2 Minuten erreicht, wird ein Alarm gemeldet.

#### $\bullet$  = Alarm / Fehler

Zusätzlich bei einem Alarm ist das folgende Symbol rot hinterlegt

Bei der Ventilatorensteuerung bedeuten

- **grüne** Ventilatoren alles läuft normal.
- **Rot** bedeutet, dass einer oder mehrere Ventilatoren gestoppt haben.

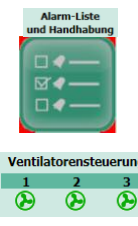

### **5. Einstellungen / Einstieg mit Passwort**

Die Passwortvergabe resp. die Vergabe der Zugriffsrechte erfolgt nach Kundenwunsch und ist basierend auf einer existierenden Matrix.

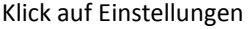

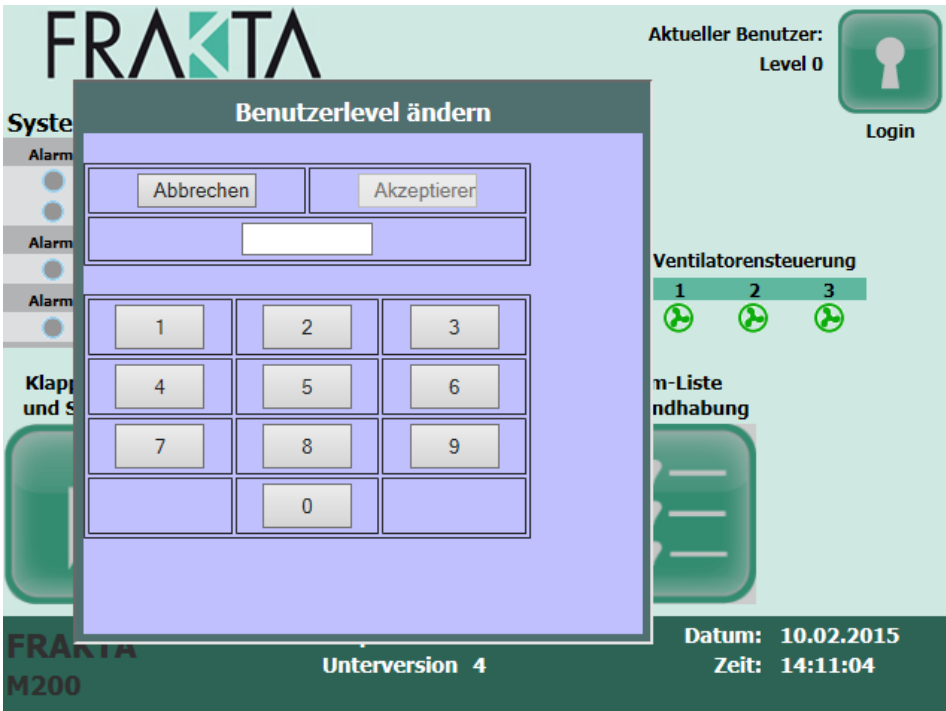

Die Eingabe des Passwortes erfolgt mittels dem Zahlenfeld in der Maske. Sie wird mit "Akzeptieren" bestätigt.

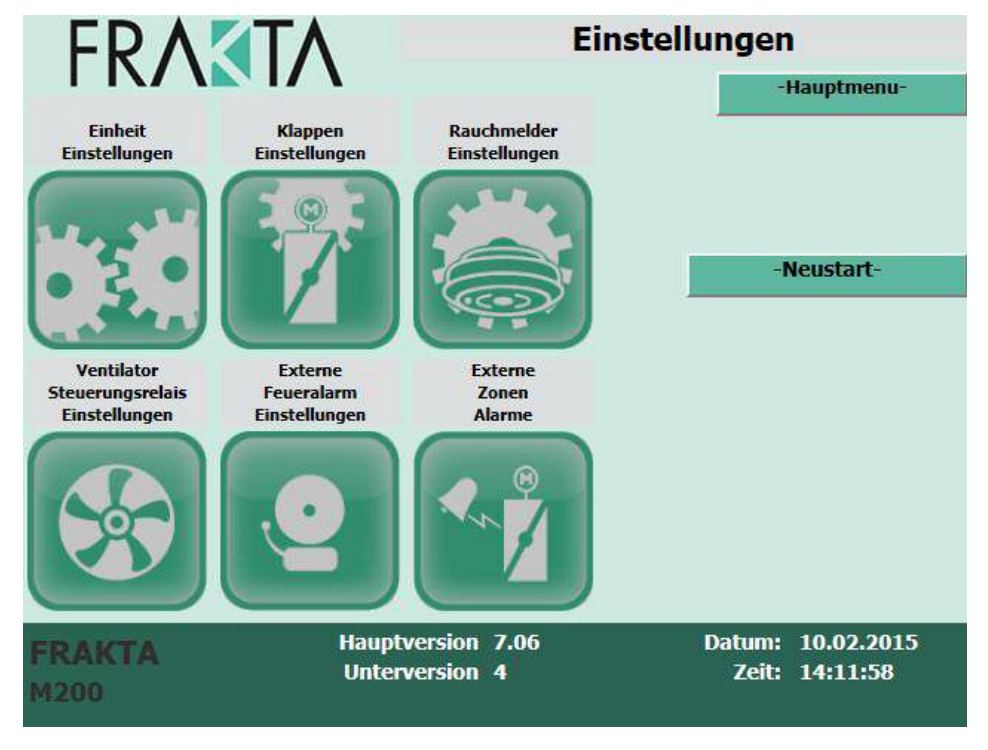

Ansicht nach erfolgreicher Eingabe des Passwortes

### **6. Zuteilung im System welche Klappen und FC24 in**

**FRAKTA** 

#### **Gebrauch sind**

Einstellungen / Eingabe Passwort (bestätigen mit "Akzeptieren") / Klappen Einstellungen

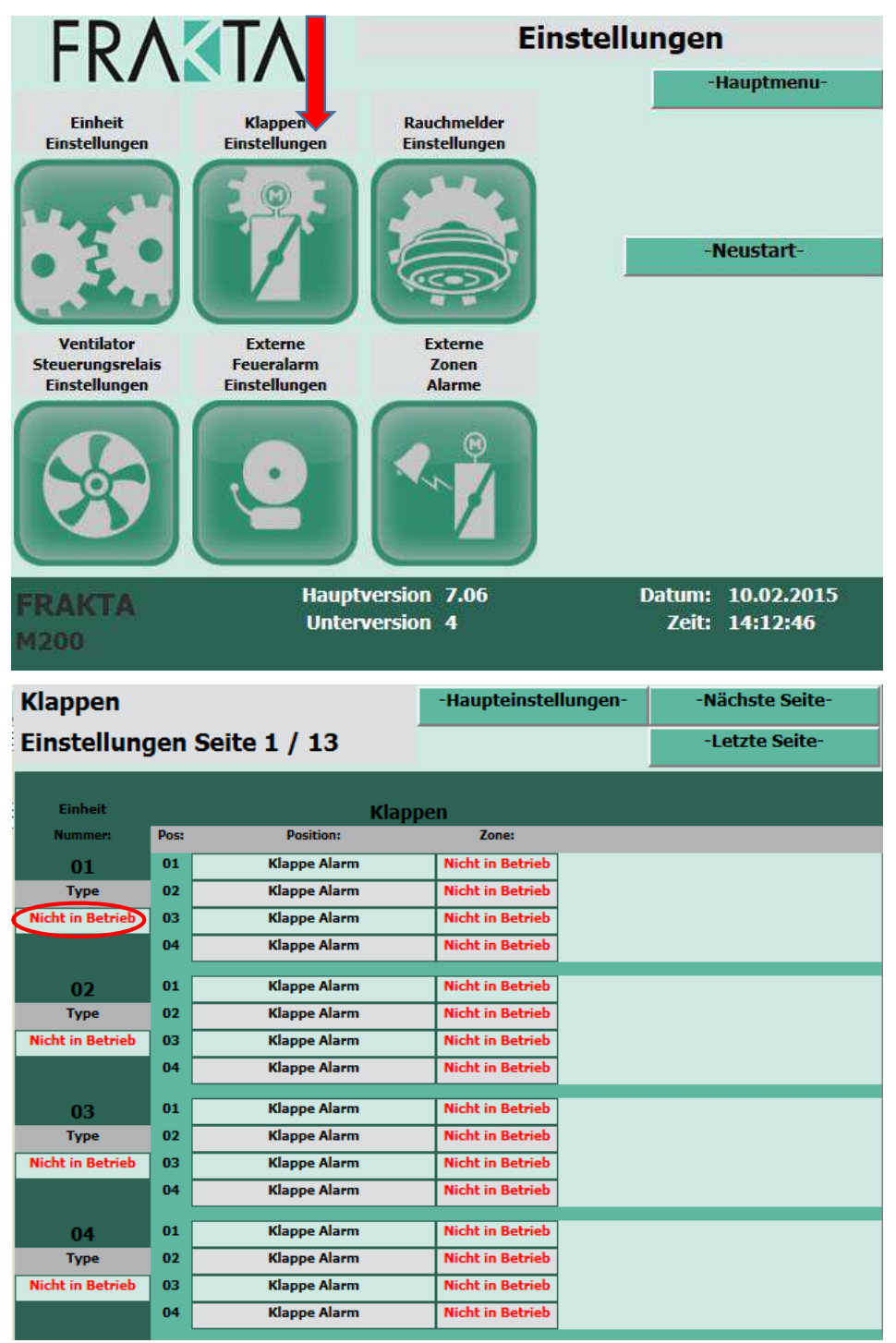

Klick auf Feld "Nicht in Betrieb" von Einheit Nummer 01

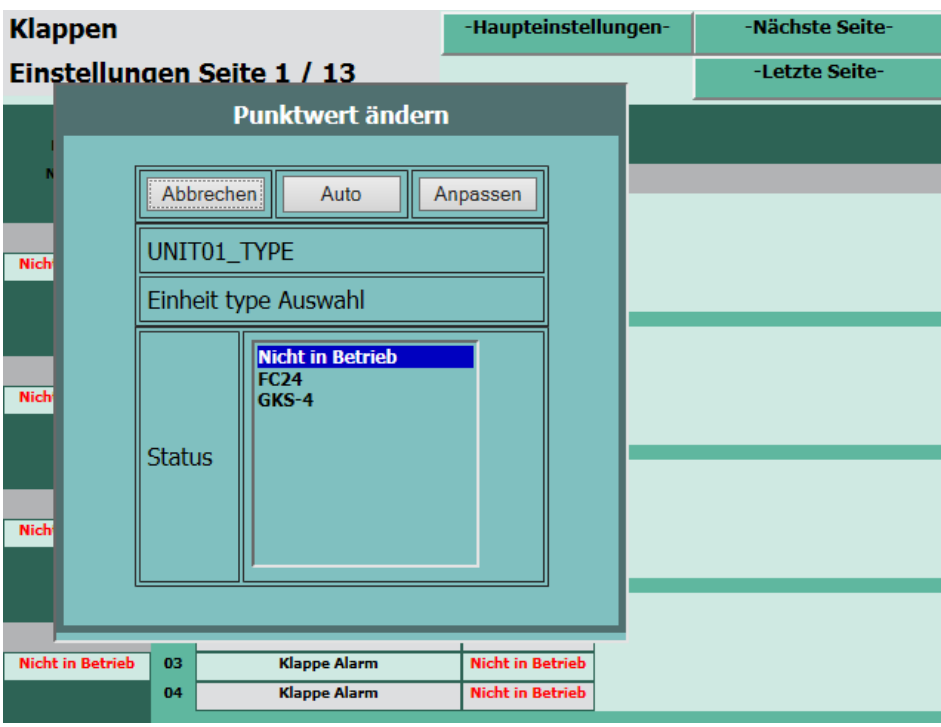

Klick auf "FC24" / bestätigen mit "Anpassen".

Sollte eine Fehlermeldung bei einem FC24 erscheinen, kann das ein Verdrahtungsfehler (Stromzufuhr oder Kommunikation) bedeuten und sollte überprüft werden.

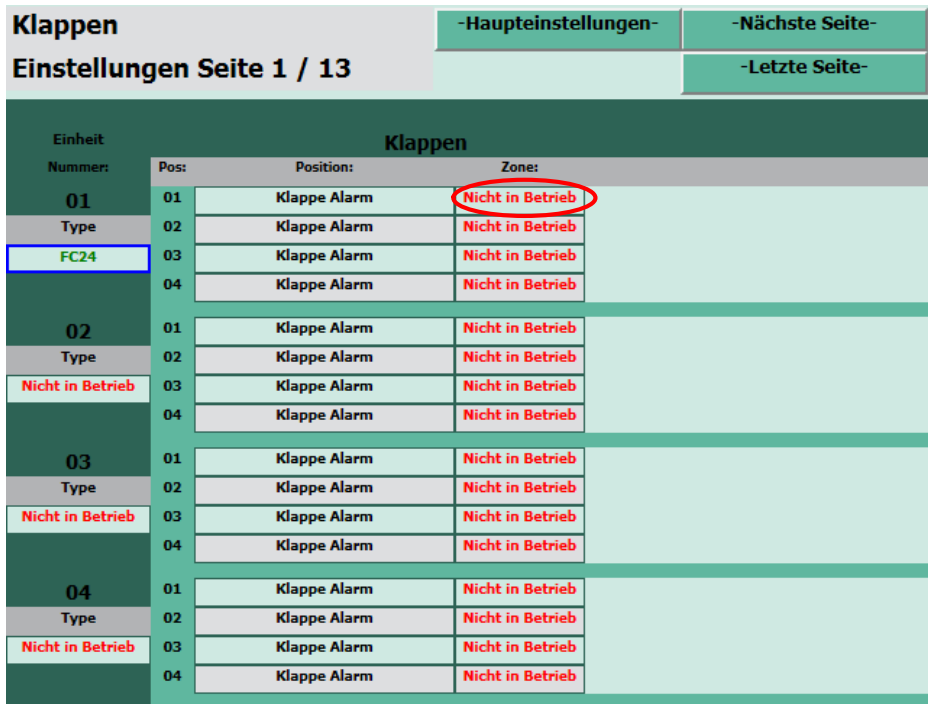

Klick auf "Nicht in Betrieb" unter "Zone" bei z.B. BSK 1

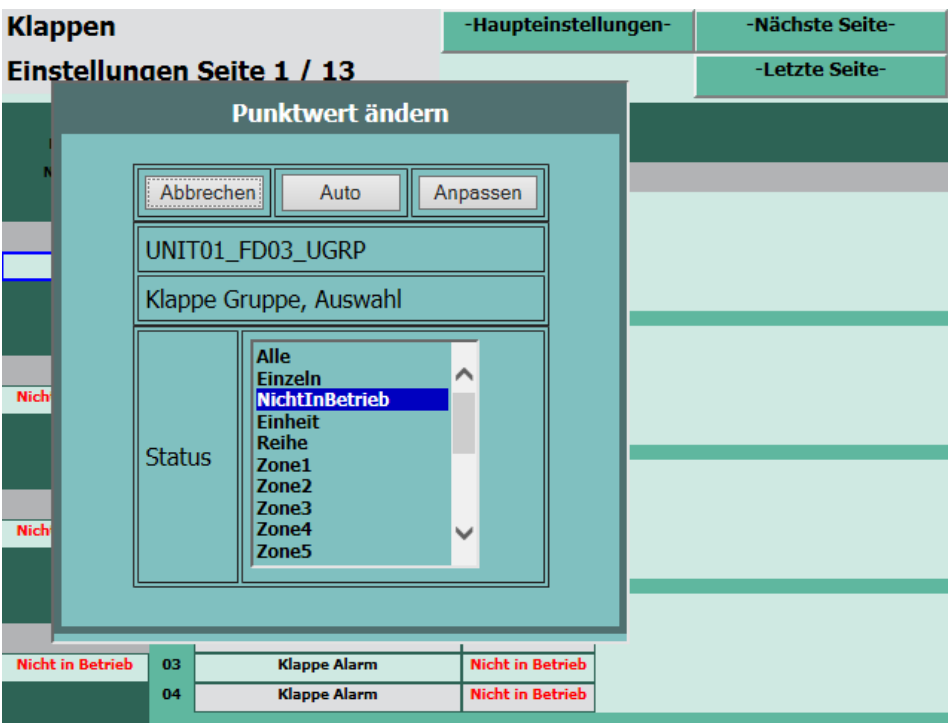

Klick auf "Einzel" sofern BSK 1 vorhanden resp. eine BSK 1 an diesem FC24 angeschlossen ist. Falls nicht, belasse diese auf "Nicht in Betrieb". Immer mit "Anpassen" bestätigen.

Dieser Schritt wird für jedes installierte FC24 sowie auch für jede Brandschutzklappe, die an einem FC24 angeschlossen ist wiederholt.

Um zu den weiteren FC24 gelangen zu können - Klick auf "Nächste Seite" oben rechts.

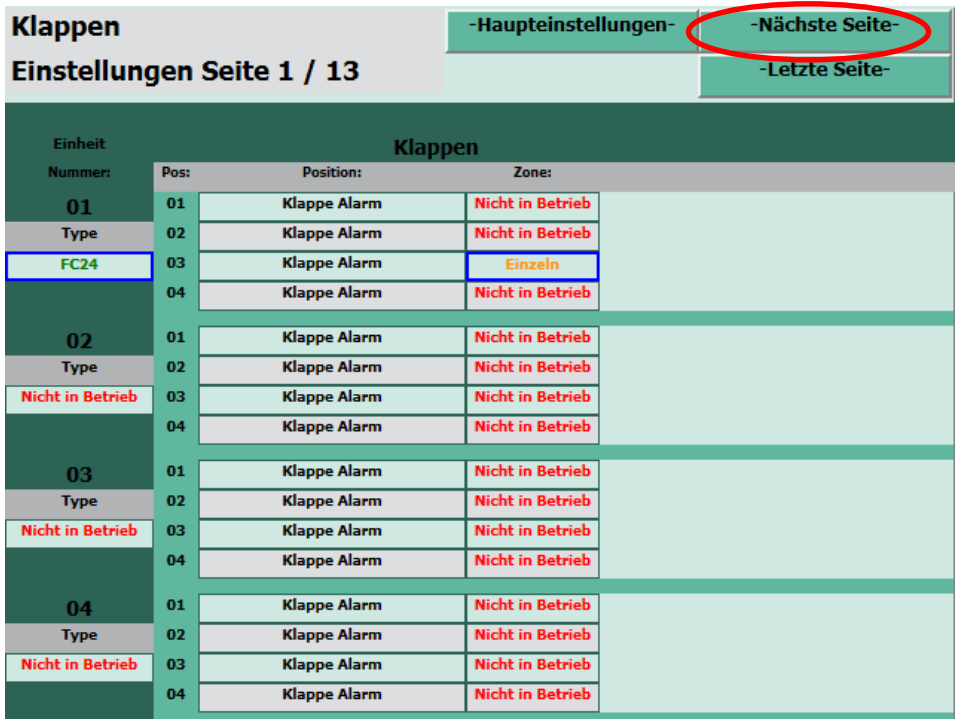

#### **Wichtiger Hinweis:**

In dieser Phase der Inbetriebnahme werden alle installierten Brandschutzklappen und Rauchmelder als "einzeln" zugeordnet. Dies erleichtert einem allfällige Verdrahtungsfehler sehr früh zu erkennen und beheben zu können. Als nächster Schritt steht nämlich ein Testlauf des Systems an. Im Testbericht resp. über mögliche Fehlermeldungen können so ganz einfach Fehler einem spezifischen FC24, einer spezifischen Klappe oder einem Rauchmelder zugeordnet werden. Die Zuordnung der Zonen erfolgt in einem späteren Schritt.

### **FRAKTA 7. Zuteilung im System welche Rauchmelder in**

#### **Gebrauch sind**

Das selbe Vorgehen wie im Kapitel 6 gilt auch für Rauchmelder die an einem FC24 angeschlossen sind. Einstellungen / Eingabe Passwort (bestätigen mit "Akzeptieren") / Rauchmelder Einstellungen

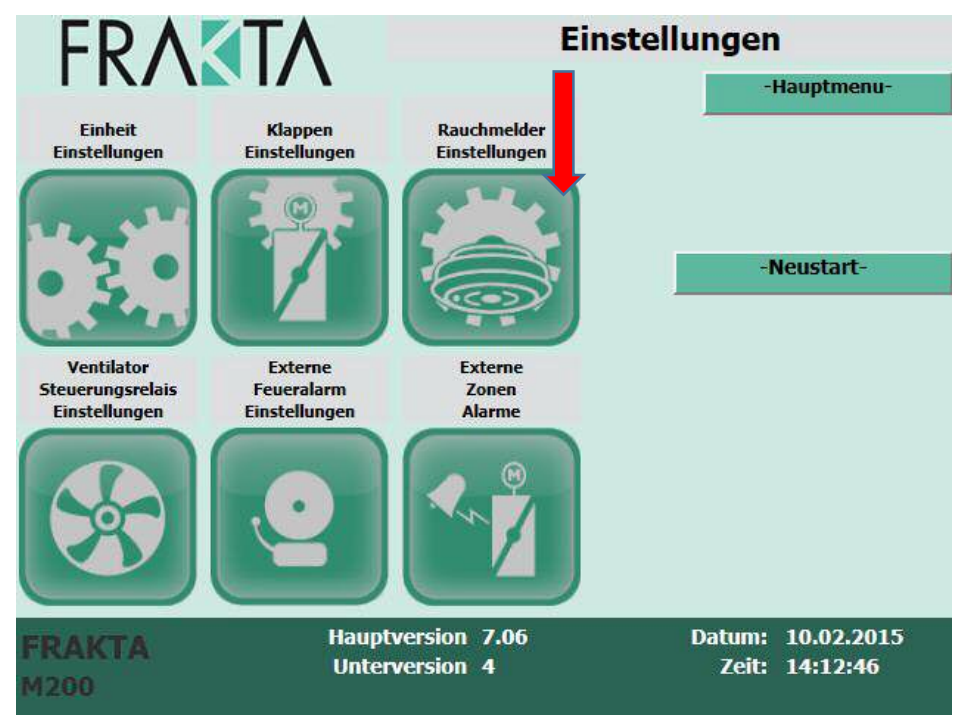

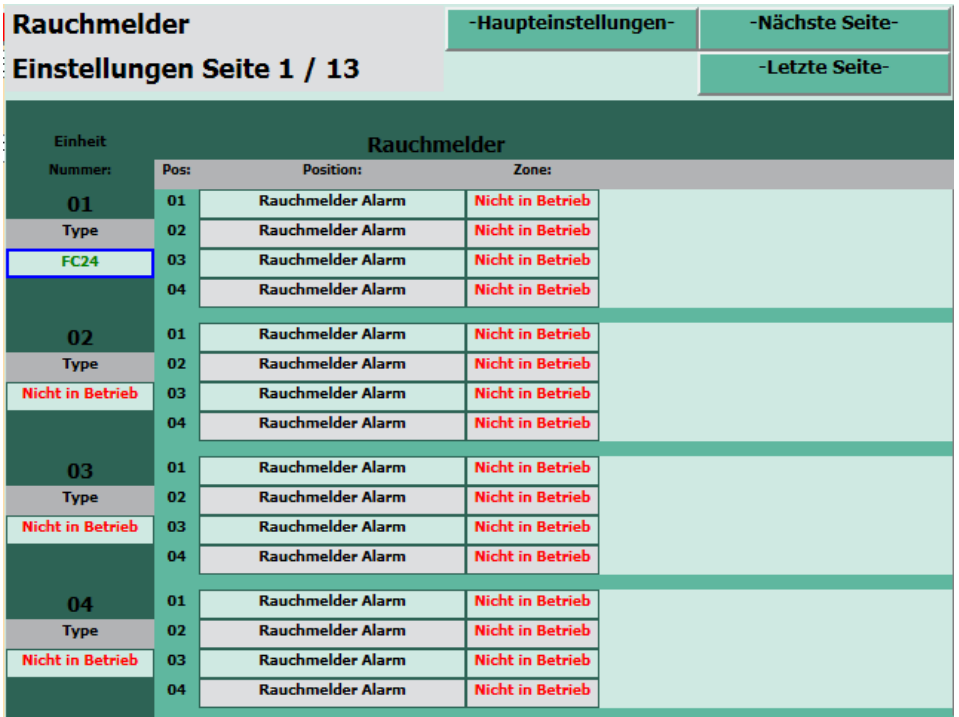

Aufgrund den Schritten in Kapitel 6 sind die FC24 bereits in Betrieb.

Klick auf Zone beim beliebigen Rauchmelder

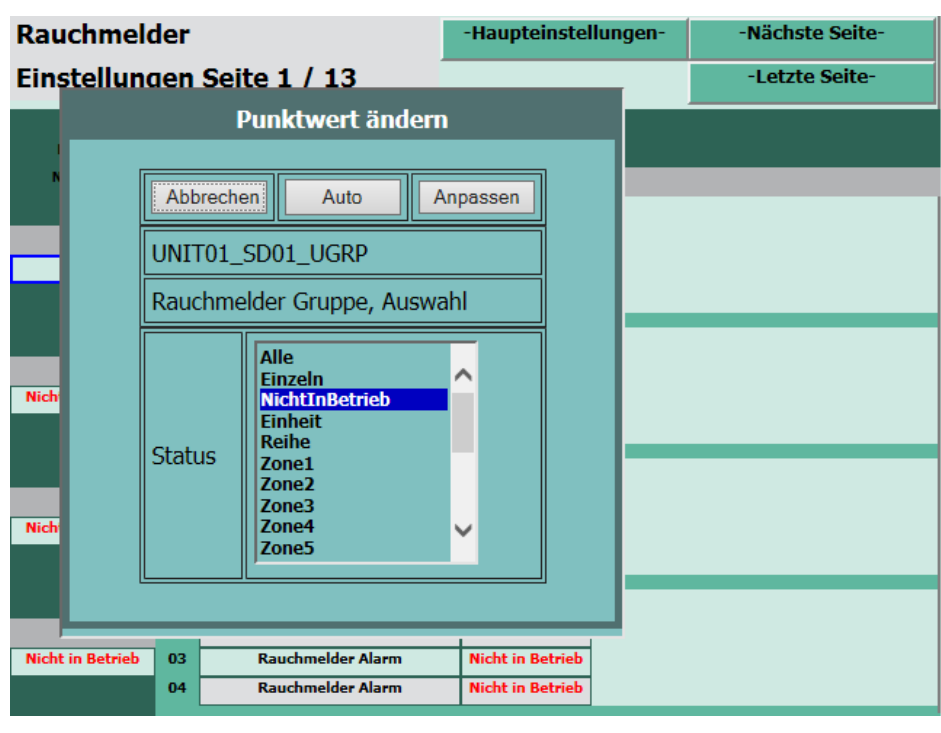

Auswahl vornehmen = einzeln, bestätigen mit "Anpassen"

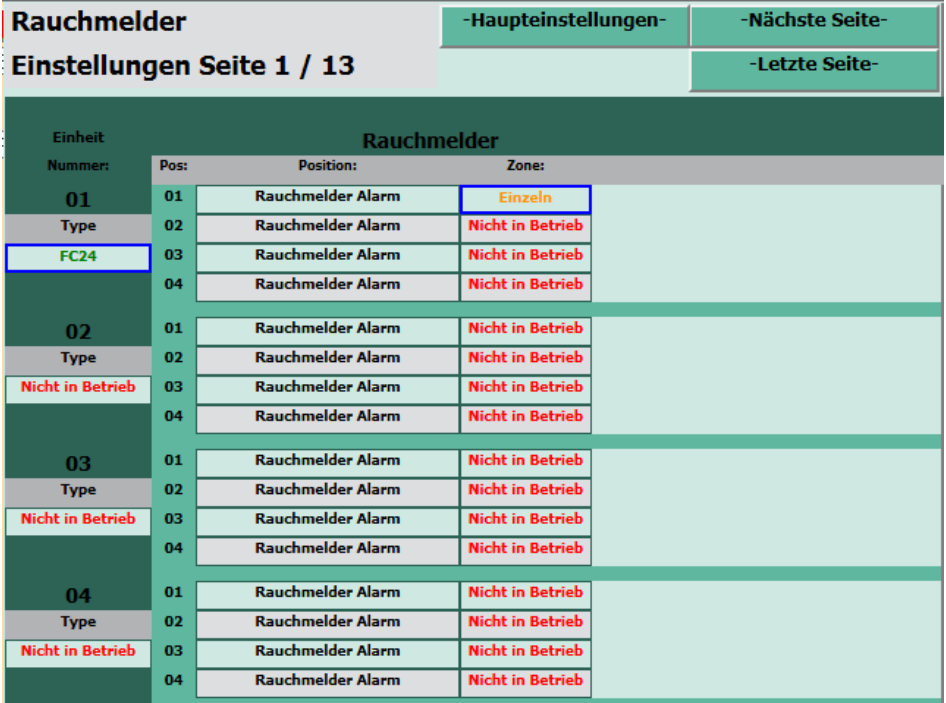

#### **8. Erster Testlauf des Systems**

Bei einem Testlauf wird jede Klappe einzeln angesteuert (durch die Zuteilung "einzeln). Sie fährt zu und wieder auf. Das System testet, ob die Verdrahtung in Ordnung ist und ob die Klappe resp. der Antrieb in die Endposition fährt.

Wenn beim Test alles in Ordnung ist, bleibt die Klappe in der Offenstellung. Ansonsten erscheint eine Alarmmeldung.

Hauptmenü / Klappen testen

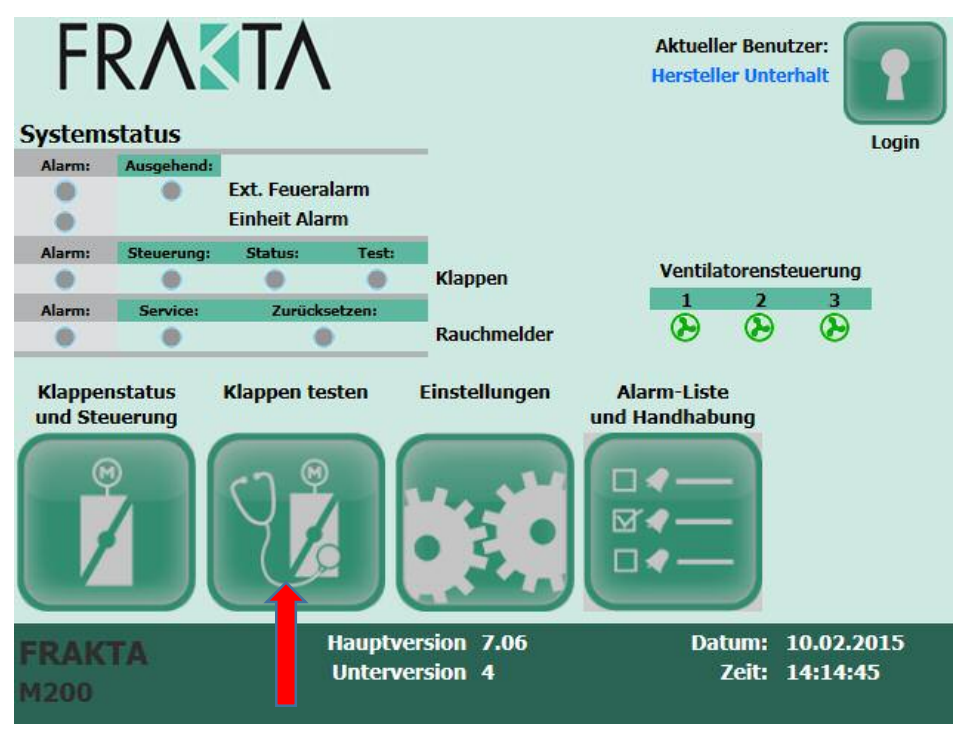

**FRAKTA** Klappen werden getestet -Hauptmenu--Zu den Test-Seiten-Wöchentlich wählen ⊙ Klappen Testzeitplan Teste alle Klappen jetzt Ventilatorensteuerung  $\overline{ }$ ä Alle testen Jetzt!  $\overline{\mathbf{e}}$  $\overline{\mathbf{Q}}$  $\overline{\mathbf{e}}$ Zonen welche gerade getestet werden Grün = testen, blau = keine Aktion ne 3 ٠ť  $.14$ - 11 - 13 Siehe Testberichte one 14 Zone 13 Einzeln

Klick auf "Alle testen Jetzt"

Ein Test kann mit erneutem Klick auf "Alle testen Jetzt" abgebrochen werden

#### **9. Testbericht einsehen**

Klick auf "Siehe Testberichte"

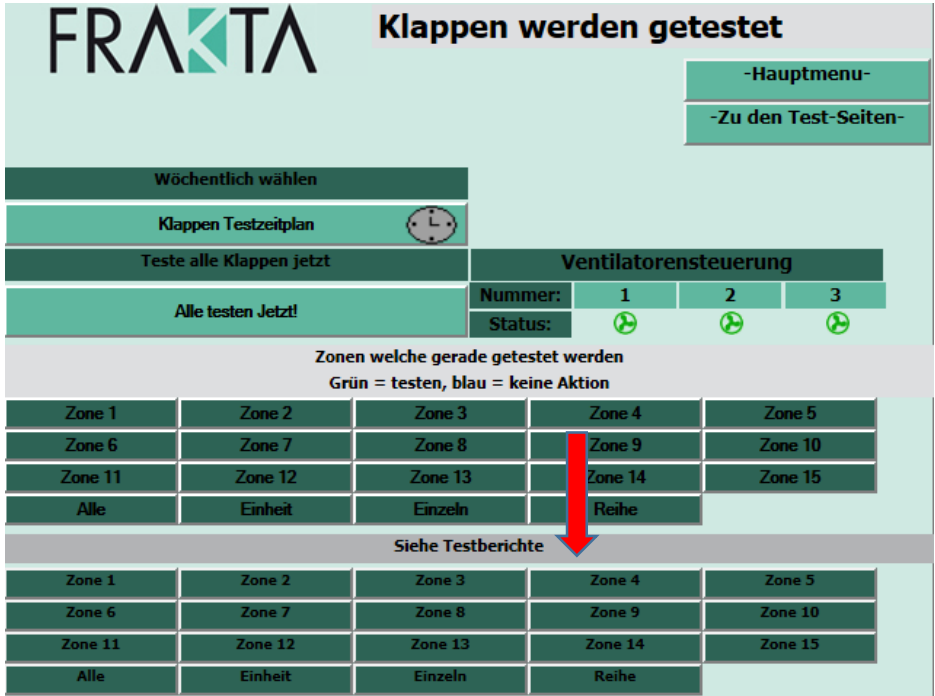

Nach dem ersten Testlauf sollte unter "Siehe Testberichte" auf "Einzeln" geklickt werden.

Bei den weiteren Tests kann auf

- "Alle" geklickt werden, wenn ein Test des gesamten Systems gemacht wurde oder
- auf eine spezifische Zone, wenn nur eine solche getestet wurde.

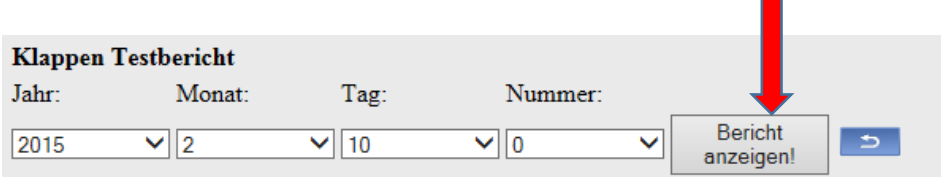

Ein Bericht kann bei der Auswahl des Datums und dann der Nummer des Berichtes gesucht werden. Null ist der jeweils erste Bericht des betreffenden Tages.

Mit Klick auf "Bericht anzeigen" erscheint der Testbericht.

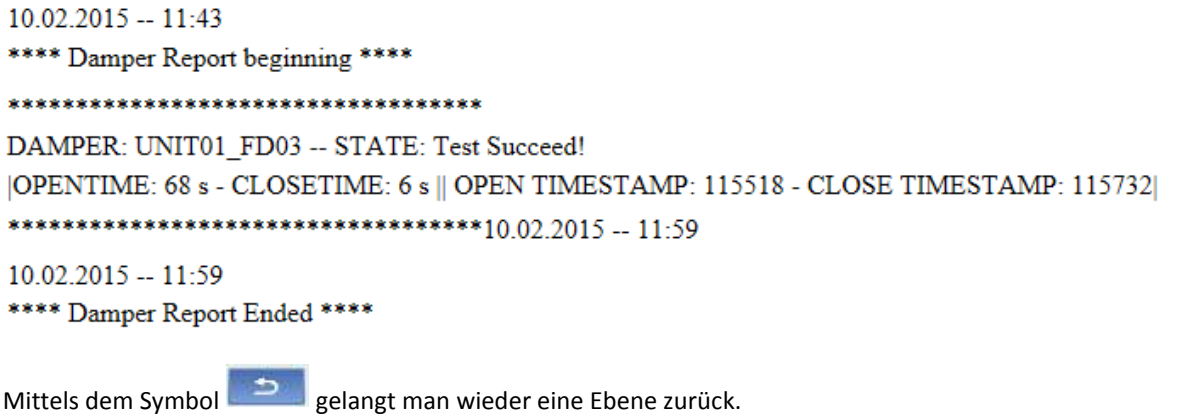

### **10. Zut Zuteilung der einzelne einzelnen Klappen zu pen den**

### **def definierten Zonen**

Zur Zoneneinteilung stehen insgesamt 15 Zonen vorprogrammiert zur Verf rfügung.

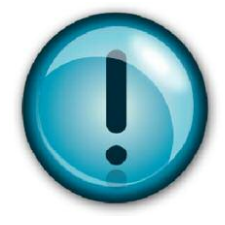

und Rauchmeldern liegen nicht in der Verantwortung von SMT AG. Bei Fragen stehen Wichtiger Hinweis: Das Erstellen der Funktions-Matrix resp. die Zonenzuteilung sowie das Festlegen des Testintervalls und die Platzierung von Brandschutzklappen **Zonen**<br> **Example 15 Zonen vorprogrammiert zur Ventiger Hinweis:**<br> **Das Erstellen der Funktions** wir jedoch jederzeit zur Verfügung.

Erklärung zu den verschiedenen Begriffen:

#### **Zonen:**

- **ALLE** = Die Brandschutzklappe oder der Rauchmelder bilden zusammen mit allen anderen in diesem diesem m System angeschlossen sind. Rauchmelder einen Alarm auslösen, schliessen alle anderen Brandschutzklappen und Rauchmelder die System verbundenen Klappen und Rauchmeldern eine Zone. D.h. wenn eine Brandschutzklappe oder ein
- **Nicht in Betrieb** = Setzt die jeweilige Brandschutzklappe oder den Rauchmelder inaktiv.
- auslöst, schliessen sämtliche Brandschutzklappen die am selben FC24 angeschlossen sind. Das selbe gilt auch für Rauchmelder die so zugeordnet werden. **Einheit** = FC24 eigene Zone/Gruppe. Wenn eine Brandschutzklappe in dieser Zone / Gruppe einen Alarm
- dann findet die Zonenbildung gem. der vom Kunden vorgegebenen und mit der Feuerpolizei abges timmten Matrix statt. einfach evtl. Verdrahtungsfehler direkt der Klappe oder dem Rauchmelder zugeordnet werden. Erst<br>dann findet die Zonenbildung gem. der vom Kunden vorgegebenen und mit der Feuerpolizei<br>abgestimmten Matrix statt.<br>**Reihe** = Ei Einstellung muss bei der ersten Inbetriebnahme vorgenommen werden. So können beim ersten Testlauf **Einzel** = Eine einzelne Brandschutzklappe oder ein einzelner Rauchmelder = keine Zonenbildung. Diese
- Rauchmelder schliesst im Fall eines Alarms die Brandschutzklappe welche in der Reihe ihm zugeordnet **Reihe** = Eine Brandschutzklappe und der dazugehörige Rauchmelder funktionieren als Einheit. Ein ist. Z.B. UNIT01\_SD01 schliesst Brandschutzklappe UNIT01\_FD01.
- Zone zugeordneten Brandschutzklappen. Brandschutzklappe oder ein Rauchmelder einer Zonen einen Alarm auslöst, schliessen sämtliche, dieser stehen 15 externe Alarme zur Verfügung welche einer Zone zugeordnet werden können. Wenn eine **1 <b>Zonen 1-15** = vom Kunden definierte Zonen. Bis zu 15 Zonen stehen Ihnen zur Verfügung. Zusätzlich 9 – Zonen 1-15 = vom Kunden definierte Zonen. Bis zu 15 Zonen stehen Ihnen zur Verfügung. Zusätzlich<br>
stehen 15 externe Alarme zur Verfügung welche einer Zone zugeordnet werden können. Wenn eine<br>
Brandschutzklappe oder ein
	- Sämtlic Sämtliche Änderungen müssten mit Klick auf "Anpassen" bestätigt werden.
	- " Dort wo keine Brandschutzklappe resp kein Rauchmelder angeschlossen ist, sollte "Nicht in Betrieb" stehen n.

Hauptmenü / Einstellung / Passwort Eingabe / Klappen Einstellungen

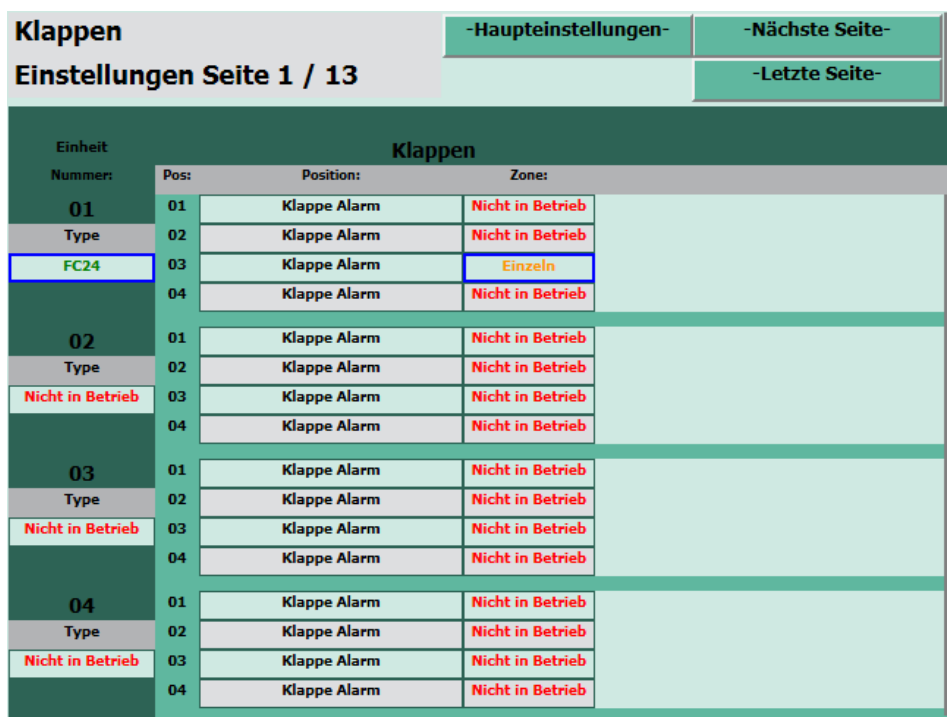

Klick auf "Zone" bei einer bestimmten BSK

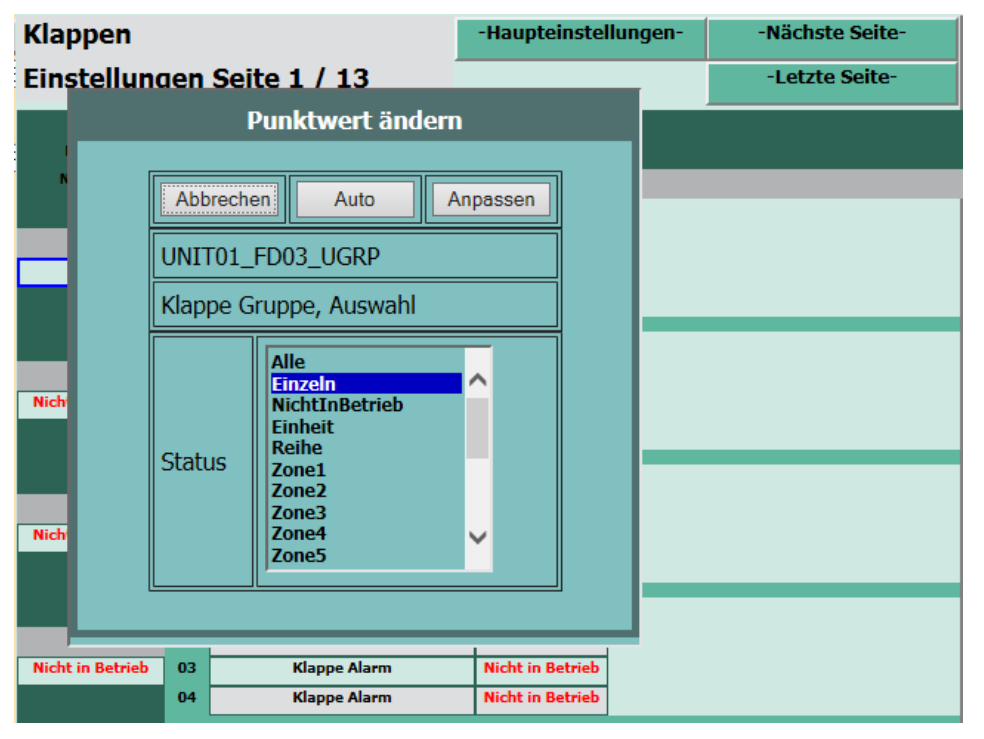

Wähle Zone gem. im Voraus definierter Matrix. Bestätigen der Eingabe immer mit "Anpassen".

Beispiel:

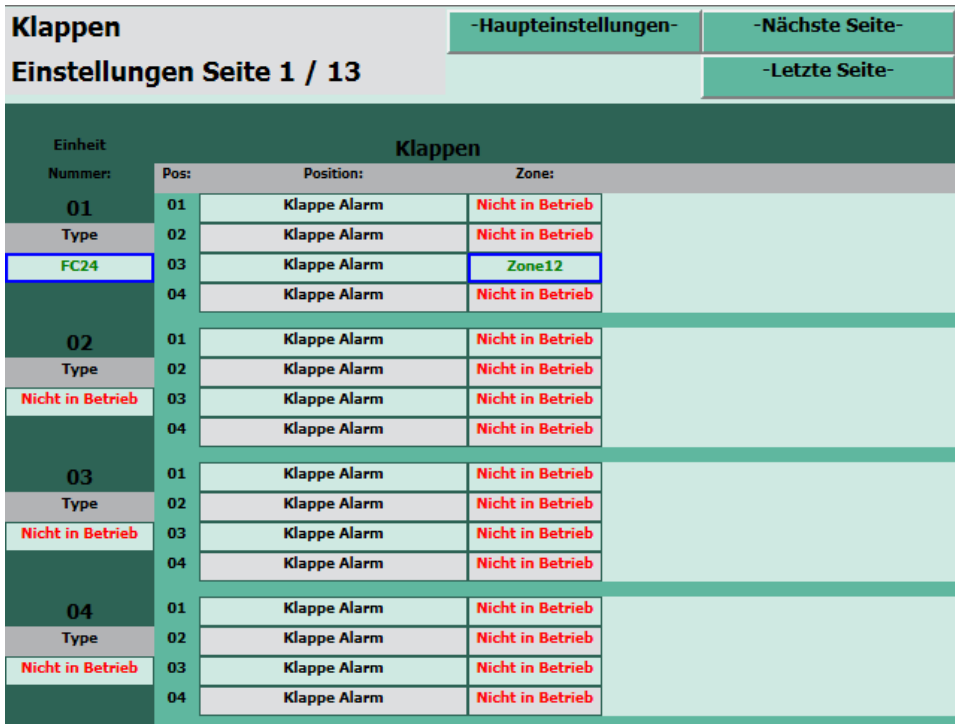

Bei einem nächsten Testlauf können die Klappen nun nach den Zonen getestet werden.

### **11. Zuteilung der einzelnen Rauchmelder zu den**

### **definierten Zonen**

Das Vorgehen ist identisch wie in Kapitel 10 beschrieben.

Hauptmenü / Einstellung / Passwort Eingabe / Rauchmelder Einstellungen

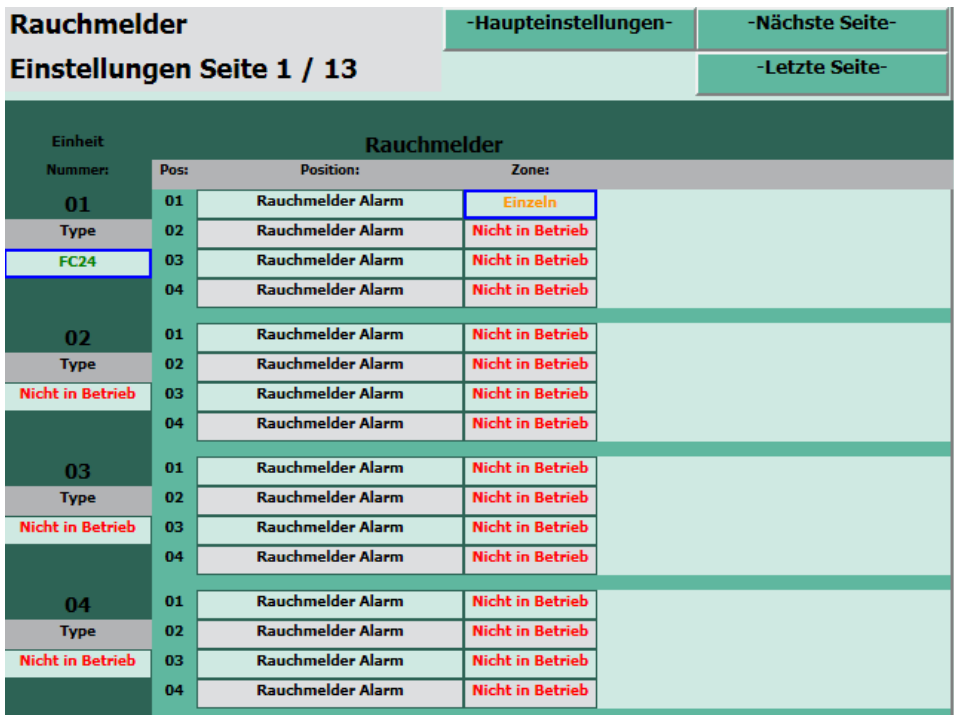

#### Klick auf "Zone" bei einem bestimmten Rauchmelder

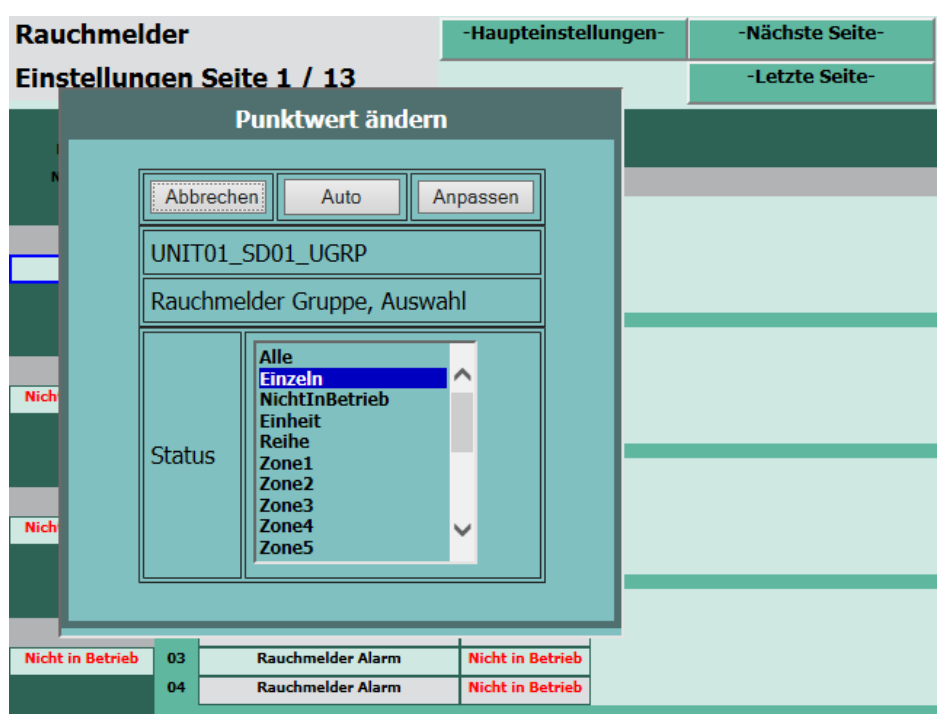

Wähle Zone gem. im Voraus definierter Matrix. Bestätigen der Eingabe immer mit "Anpassen".

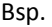

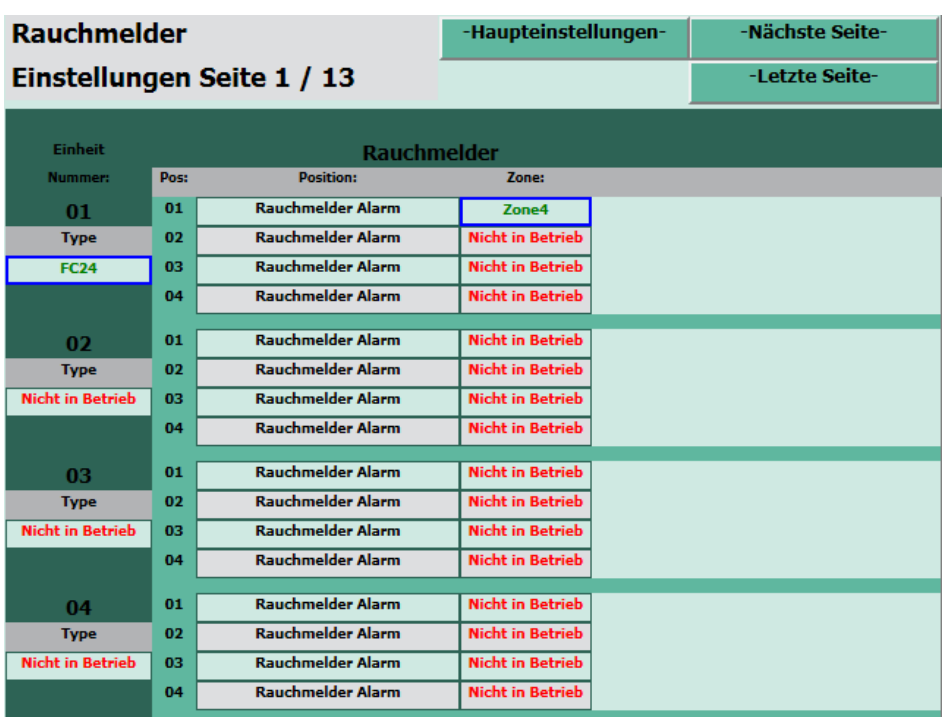

### **12. Zurücksetzen eines Rauchmelders**

Ein Rauchmelder muss nach jedem Alarm oder Service zurückgesetzt werden.

Vorgehen: Hauptmenü / Klappenstatus und Steuerung / Klick auf roten "Zurücksetzen" Button. Dieser Button

erscheint nur, wenn ein Rauchmelder zurückgesetzt werden muss, ansonsten ist er unsichtbar.

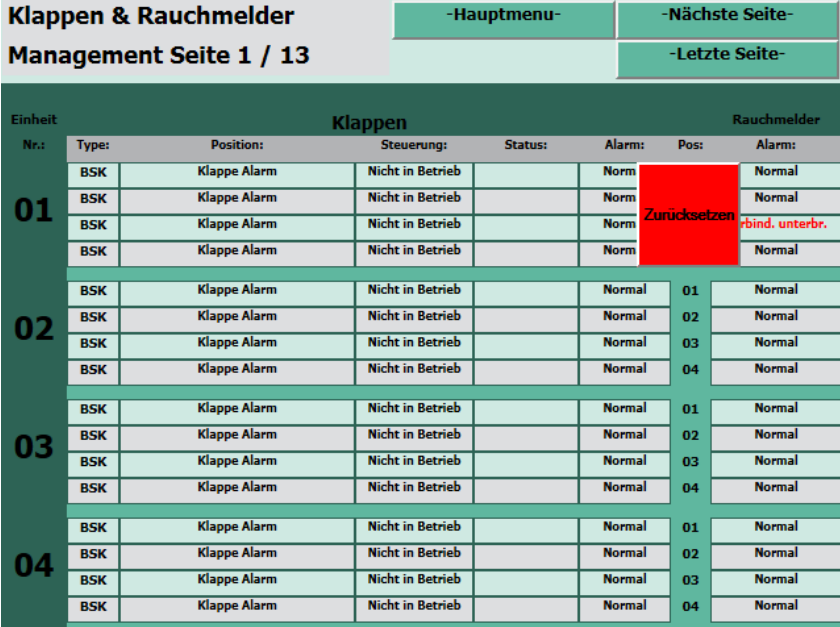

### **13. Namensgebung / Einbaustelle Klappen**

Den im Projekt eingebauten Brandschutzklappen können beliebige Namen gegeben werden. Diese können sich

z.B. auf die geografische Anordnung im Gebäude oder auf das Projekt etc. beziehen.

Hauptmenü / Einstellung / Passwort Eingabe / Klappen Einstellungen

Klick auf Feld "Einbaustelle" bei beliebiger BSK.

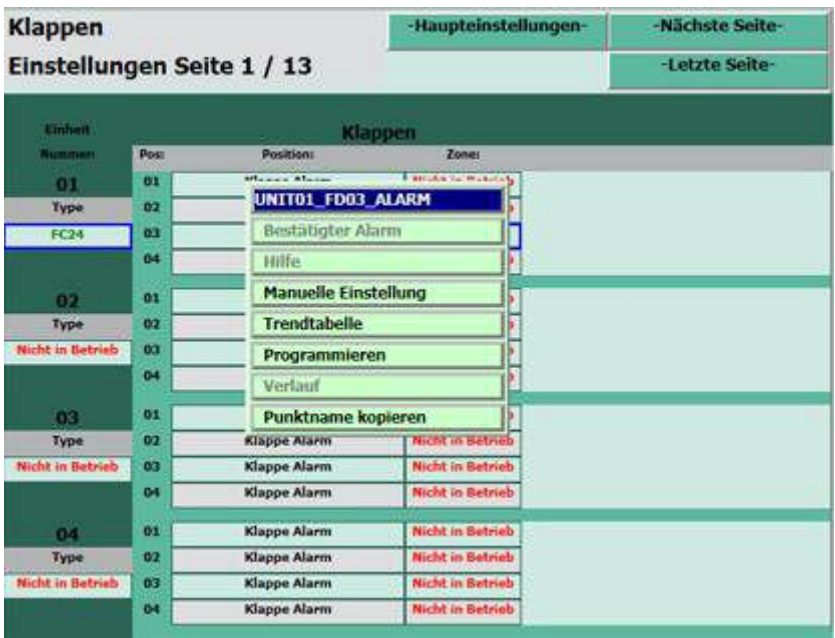

#### Wähle "Programmieren"

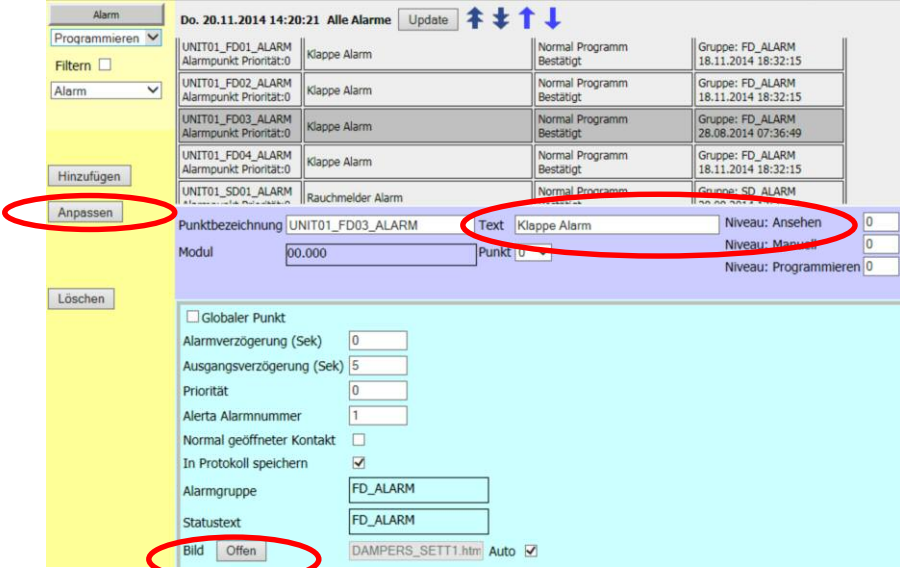

Unter "Text" kann nun die BSK 1 beliebig benannt werden. Bitte Eingaben mit "Anpassen" bestätigen.

Diese Seite kann ganz unten via "Bild Offen" verlassen werden.

Das selbe Vorgehen kann bei der Benennung der Rauchmelder angewendet werden.

### **FRAKTA 14. Zuteilung der Ventilatoren zu den Zonen**

Das System M200-S1 hat 3 Ventilatorensteuerungsrelais vorprogrammiert, die einer beliebigen Zonen zugeteilt werden können. Diese Zuordnung wird getrennt für Testläufe oder den Alarmfall vorgenommen.

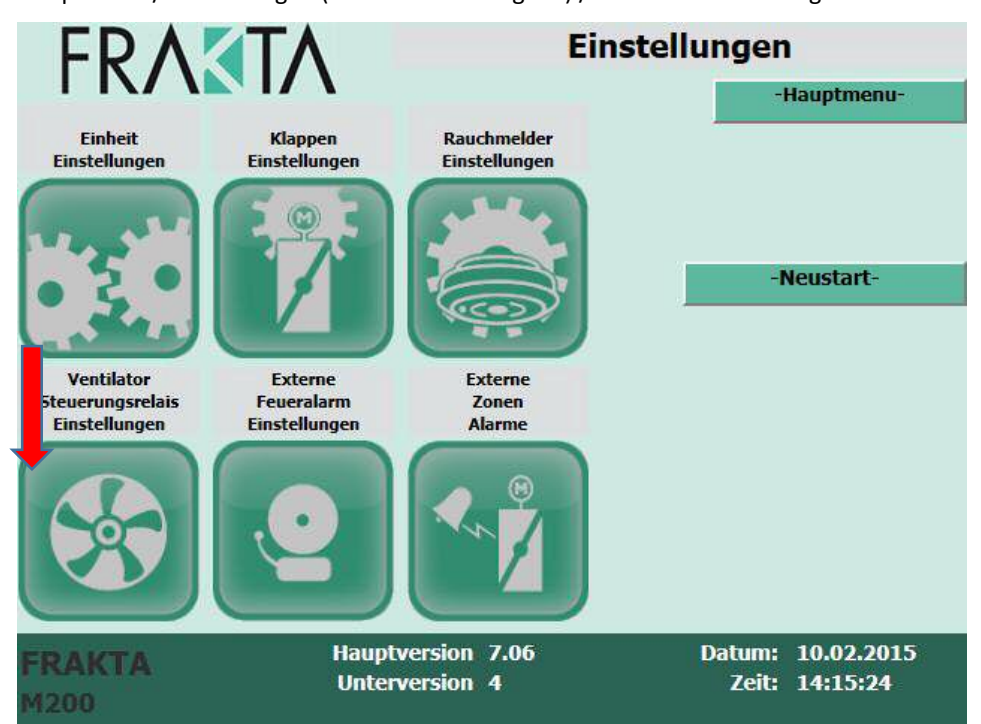

Hauptmenü / Einstellungen (inkl. Passworteingabe) / Ventilator Steuerungsrelais Einstellungen

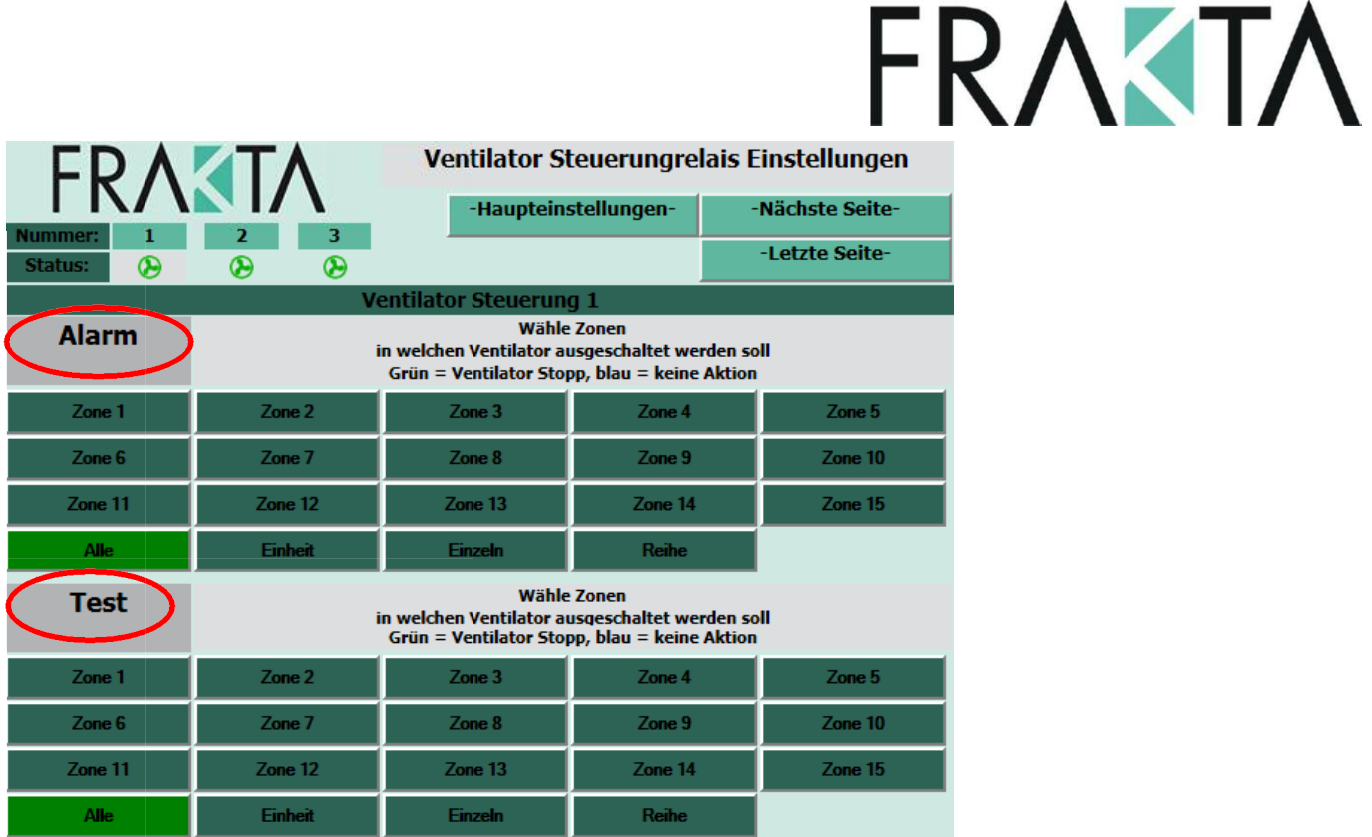

Der obere Bereich bezieht sich auf den ALARMfall, der untere auf den TESTfall. Mit Klick auf "zur nächsten Seite" könnten die Einstellungen für Ventilator 2 resp. 3 vorgenommen werden. Grün = Ventilator Stopp, blau = keine Aktion.

Wird das Feld "Alle" grün hinterlegt, stoppt der gewählte Ventilator in allen Zonen.

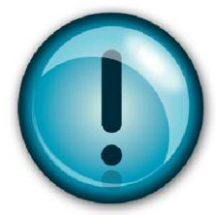

Achtung: Es muss beachtet werden, dass wenn Brandschutzklappen im Alarm- oder Testfall geschlossen werden, die Ventilatoren auch stoppen sollten. Ansonsten besteht die Gefahr, dass die Lüftungskanäle Schaden nehmen könnten.

#### **15. Zuteilung Externe Feueralarme zu den Zonen**

Ein externer Feueralarm (z.B. von einer Brandmeldezentrale) kann erfolgen um alle Brandschutzklappen einer definierten Zone zu schliessen.

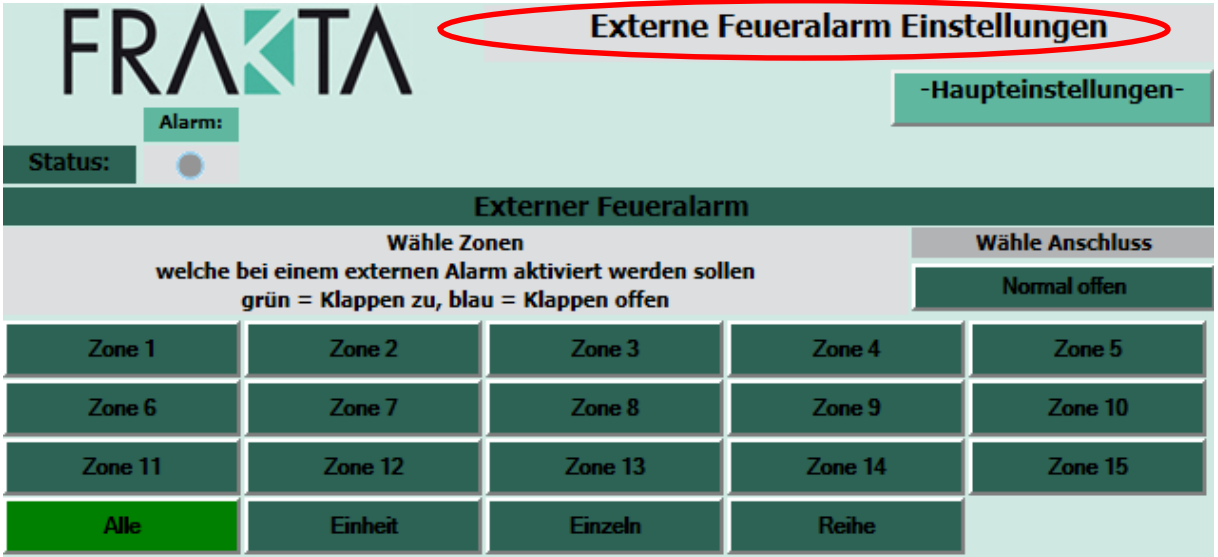

Hauptmenü / Einstellungen (inkl. Passworteingabe) / Externe Feueralarm Einstellungen

Wenn eine Zone grün hinterlegt ist, bedeutet das, dass alle Brandschutzklappen in dieser Zone im Fall eines externen Feueralarms schliessen. Bei den blau hinterlegten Zonen geschieht nichts. Wird das Feld "Alle" grün hinterlegt, schliessen sämtliche Brandschutzklappen im gesamten System. Der Status der Zonen kann mit Klick auf das entsprechende Feld geändert werden.

#### **16. Zuteilung Externe Zonen Alarme**

Bei externen Zonenalarmen handelt es sich beispielsweise um die roten Alarmknöpfe, welche in Gebäuden zu sehen sind. In dieser Einstellung kann die Zuordnung eines solchen Alarms mit der jeweiligen Zone vorgenommen werden. Diese Zonenalarme sind fest verdrahtet und schliessen die spezifische Zone bei einem externen Zonen Alarm. Offen / Geschlossen beschreibt die Schalterposition des Schliesserkontakt-Eingangssignals und kann in dieser Ansicht gewählt werden. C1:I1 zeigt an, wie die feste Verdrahtung für jede Zone im M200 vorgenommen werden muss.

Hauptmenü / Einstellungen (inkl. Passworteingabe) / Externe Zonen Alarme **FRAKTA Externe Zonen Alarme** -Haupteinstellungen-**Externe Zonen Alarme** Schliesst die spezifische Zone bei einem externen Zonen Alarm. Wähle den Schliesserkontakt Offen / Geschlossen (NO/NC). C1:I1 zeigt an, wie die feste Verdrahtung für jede Zone im M200 vorgenommen werden muss. Rot = Alarm **Wähle Anschluss Wähle Anschluss** Zone 1 Zone  $9$  $C1:11$ D1:J1 Offen Offen **Zone 2** Zone 10  $D2:J2$  $C2:12$ Offen Offen Zone 3 Zone  $11$  $C3:13$ Offen  $D3:J3$ **Offen** Zone 4 Zone 12  $D4:J4$  $C4:14$ Offen **Offen** Zone 5 Zone  $13$  $C5:15$ D5:J5 **Offen Offen** Zone  $6$ Zone 14  $C6:16$ D6:J6 **Offen Offen** Zone  $15$ **Zone 7** C7:17 **Offen** D7-J7 **Offen** Zone 8  $C8-18$ **Offen** 

### **17. Einstellung Echtzeituhr**

**Achtung:** Diese Einstellung kann nur direkt auf dem Touchscreen des M200 vorgenommen werden und nicht via Remote Access auf dem Laptop. Dafür muss das Passwort unter Einstellungen eingegeben worden sein.

Die Echtzeituhr welche im M200 eingebaut ist, ist eine sehr wichtige Funktion für die Programmierung der automatischen Testläufe. Um diese der korrekten Zeitzone eines Landes anzupassen klicken Sie im Startbildschirm in der linken unteren Ecke. Unter "Start / Settings / Control Panel" / Doppelklick auf "Date/Time" kann das Datum resp. die Zeitzone angepasst werden. Bestätigen mit "Apply".

### **18. Einstellung automatische Testläufe**

Mit der integrierten Echtzeituhr können zu jedem gewünschten Zeitpunkt automatische Testläufe des Systems durchgeführt werden. Anschliessend wird automatisch ein Testprotokoll erstellt.

#### Hauptmenü / Klappen testen

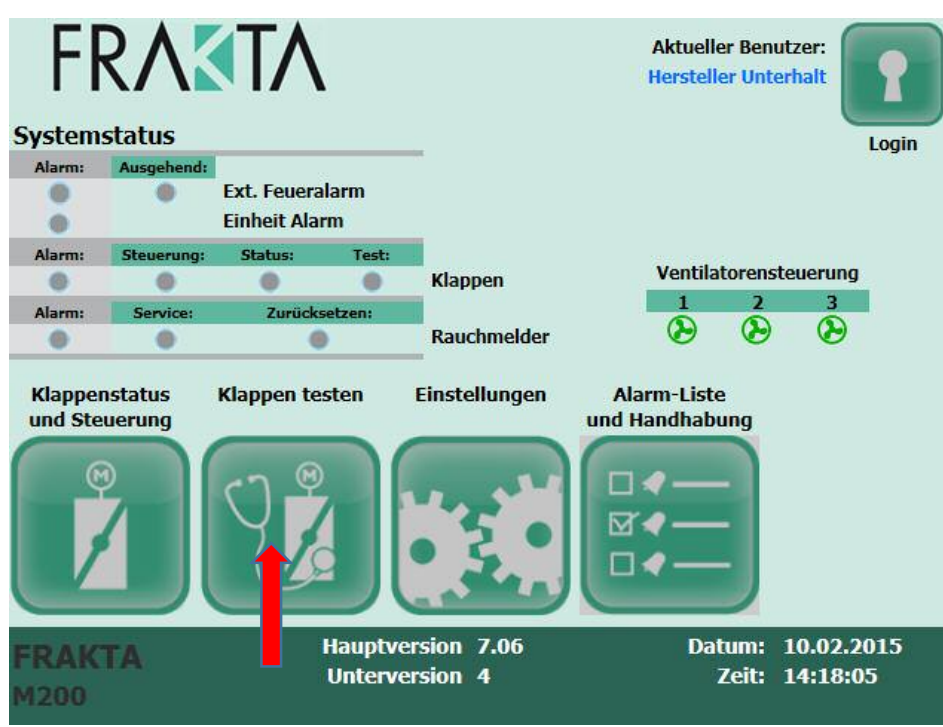

Klick auf Klappen Testzeitplan

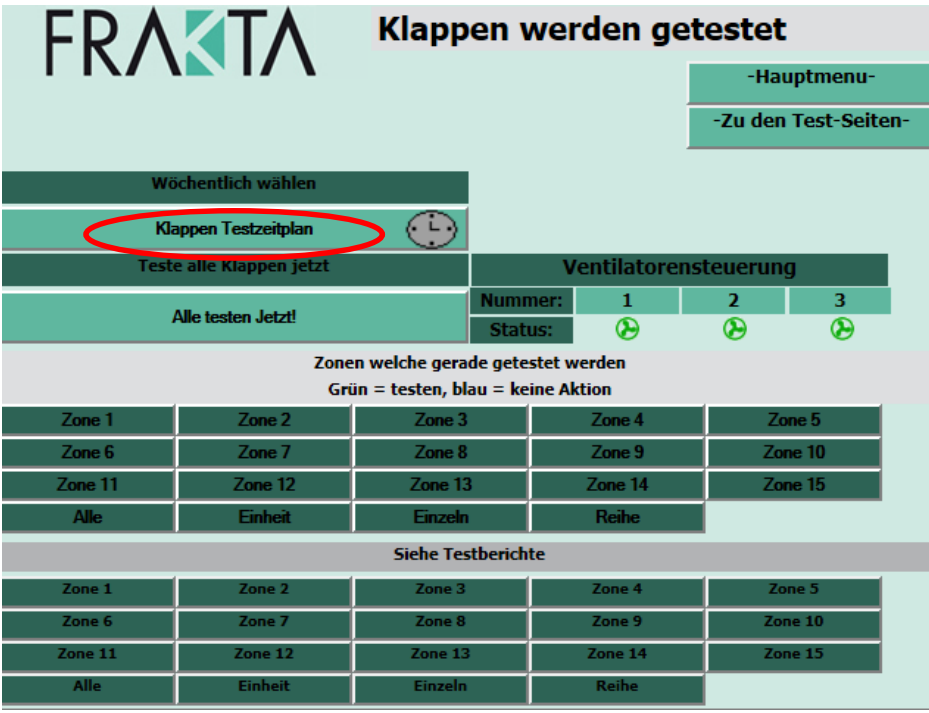

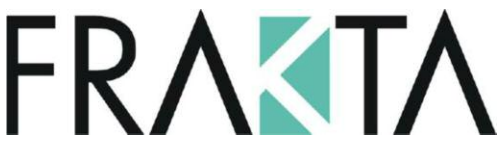

Mit Klick auf den gewünschten Wochentag kann mittels dem Zahlenfeld die gewünschte Zeit eingegeben werden. Mit der Wahl "alle", werden alle Klappen getestet. Mit der Wahl einer bestimmten Zone, können auch einzelnen Zonen getestet werden. Eingabe mit "Anpassen" bestätigen.

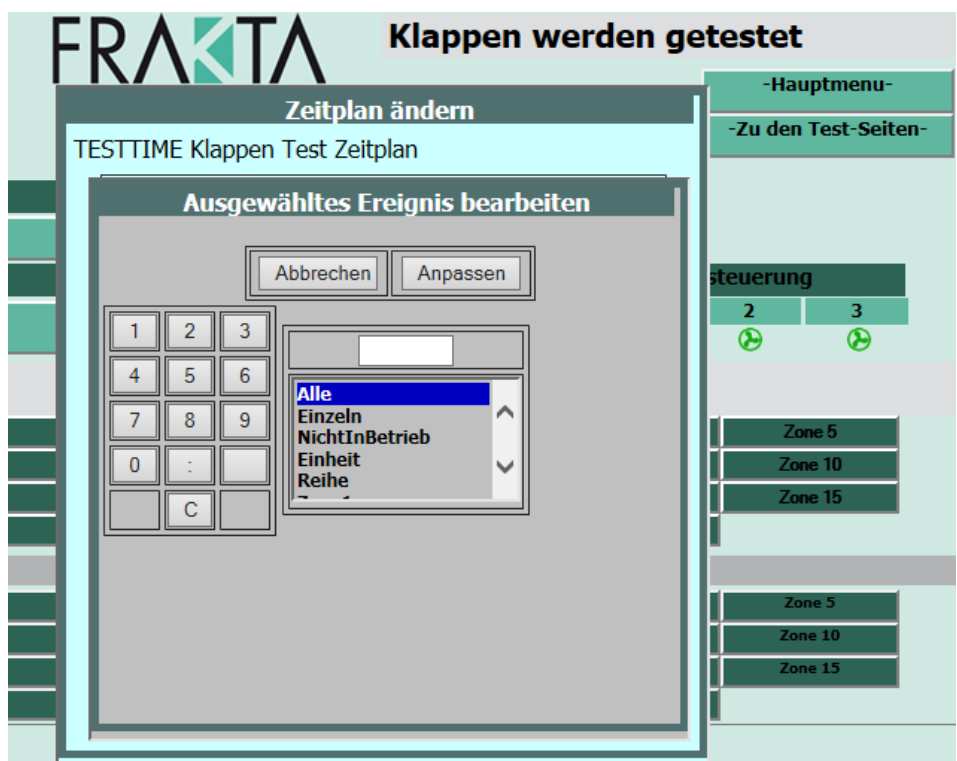

Zur Zeit können nur wöchentlich wiederkehrende Tests vom Kunden selbst programmiert werden. Sollten Sie einen anderen Intervall (z.B. monatlich etc.) wünschen, kontaktieren Sie uns bitte, damit wir diese Einstellung für Sie vornehmen können.

Wenn ein Testlauf vorzeitig beendet oder unterbrochen werden will, dann erfolgt dies mit einem erneuten Klick auf "Alle testen Jetzt".

#### **19. Test einer einzelnen Klappe**

Ein Testlauf einer einzelnen Klappe macht z.B. Sinn, wenn bei der Inbetriebnahme ein Verdrahtungsfehler bemerkt wurde und dann, nach Behebung dieses Fehlers, nur diese einzelne Klappe getestet werden möchte.

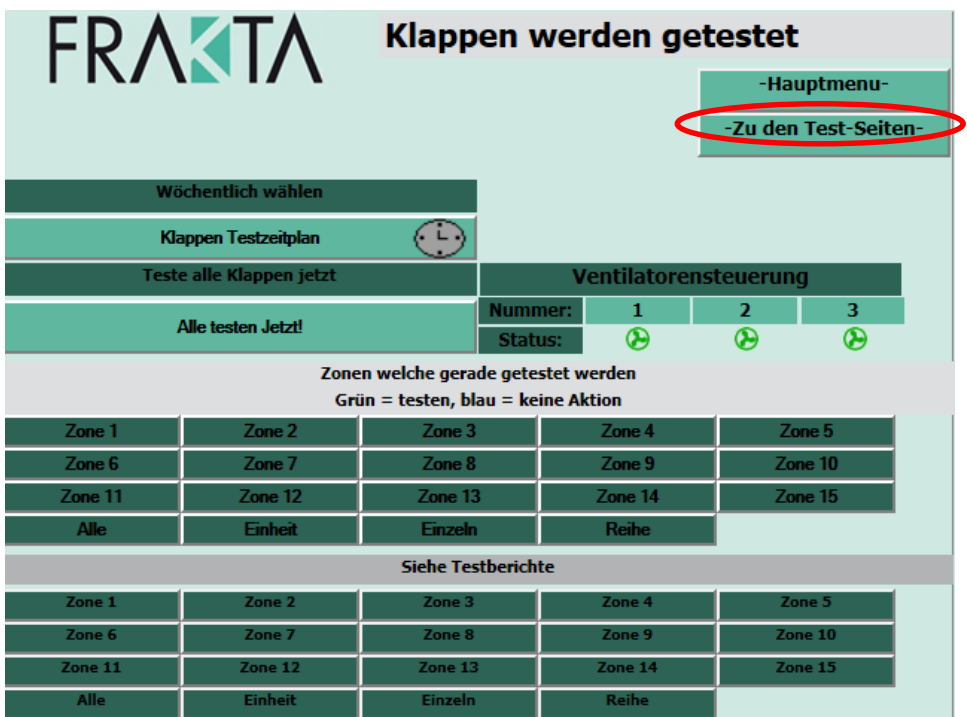

Hauptmenü / Test Klappen / Zu den Test-Seiten

Klick auf "Jetzt testen" bei der beliebigen Klappe

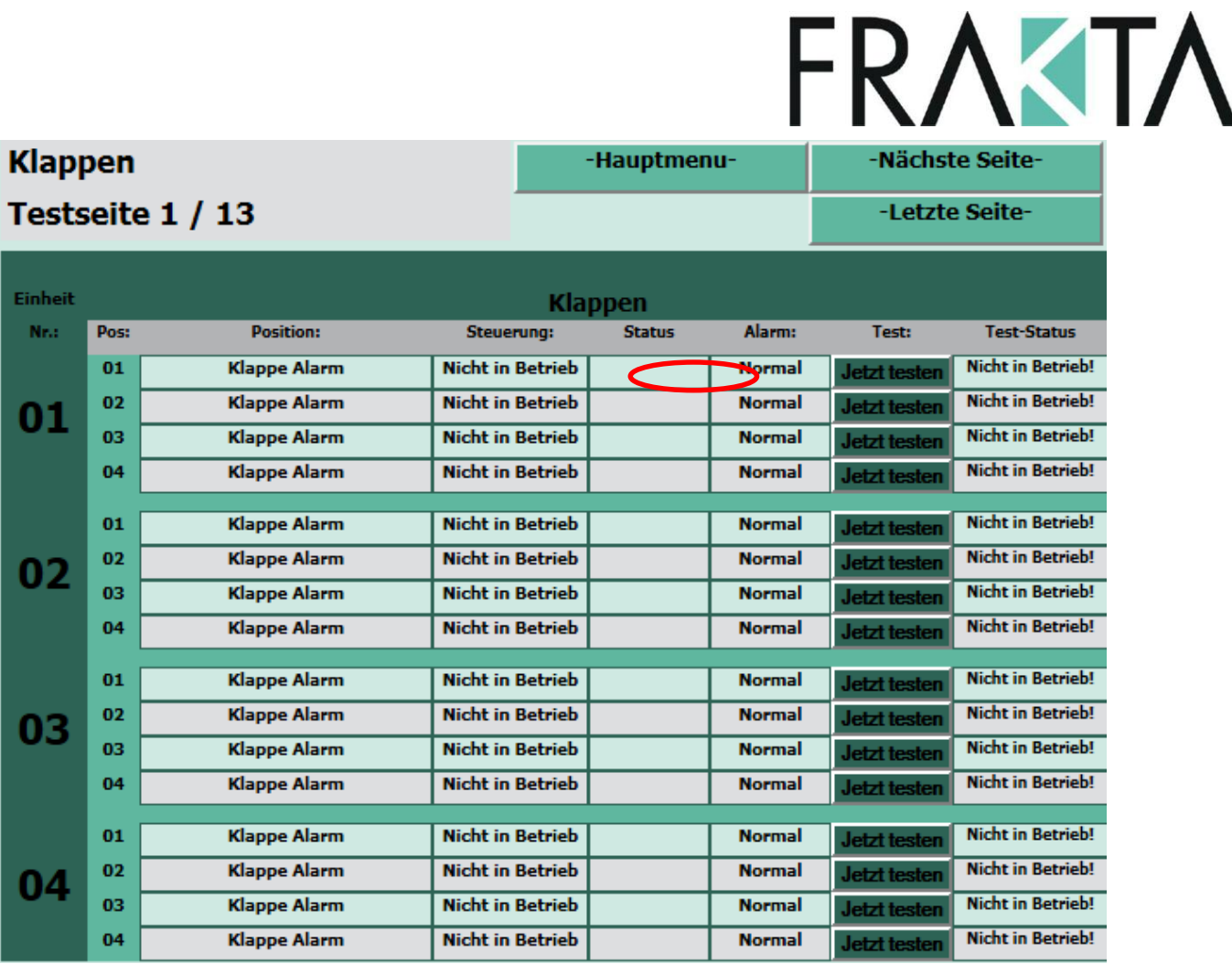

#### Statusübersicht während des Tests einer einzelnen Klappe

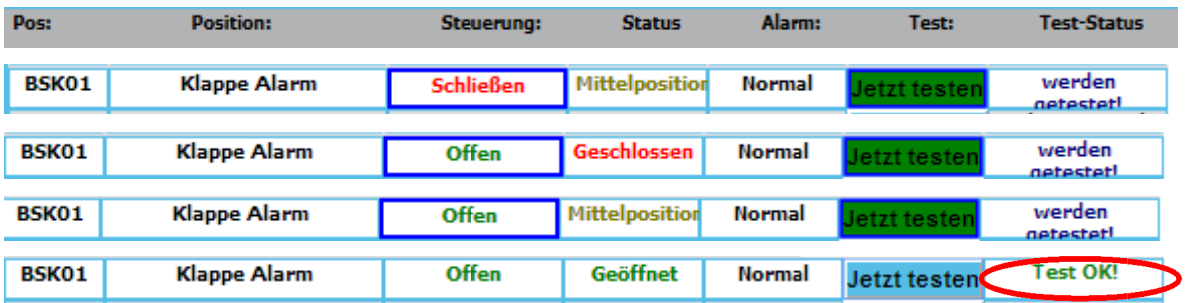

Steht am Ende "Test OK!" war der Test dieser betreffenden Klappe erfolgreich.

**Achtung:** Bei d i diesem Testverfahren gibt es k keinen Testbericht.

#### **20. Eingaben ngaben auf M200 speichern**

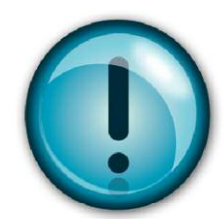

die Inbetriebnahme erfolgreich abgeschlossen ist, sollten die Eingaben auf dem M200 gespeichert wurden und die Inbetriebnahme erfolgreich abgeschlossen ist, sollten<br>werden. Das wird mit einem Neustart des Systems wie folgt gemacht: Nachdem die Zoneneinteilung sowie die weiteren, in diesem Dokument beschriebenen Schritte vorgenommen

Hauptmenü / Einstellungen (inkl. Eingabe d es Passwortes) / Neustart

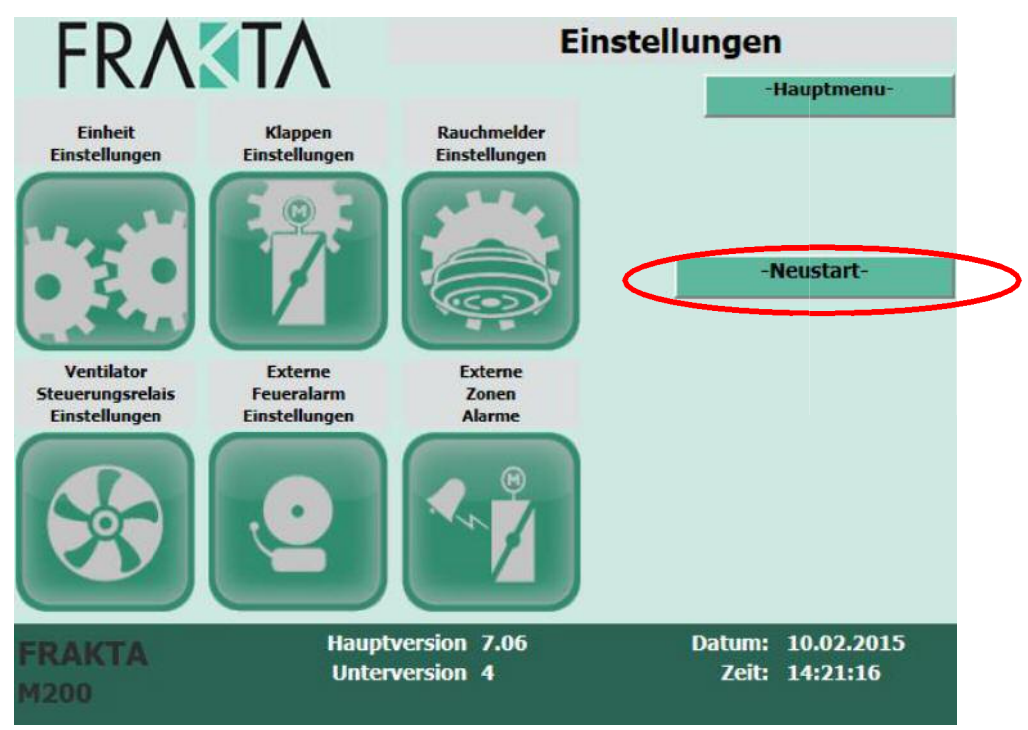

Ende der Kon Konfiguration dieses Vorgehen wi e oben beschrieben zu wählen . Eine automatische Sicherung erfolgt alle 60 Minuten. Wir empfehlen aber nach wichtigen Änderungen oder am

### **21. Erläuterungen Alarmmeldungen**

#### **Alarmmeldungen im M200:**

Wenn eine Alarmmeldung im System erfolgt ist, ist das auf dem Hauptmenübildschirm ersichtlich

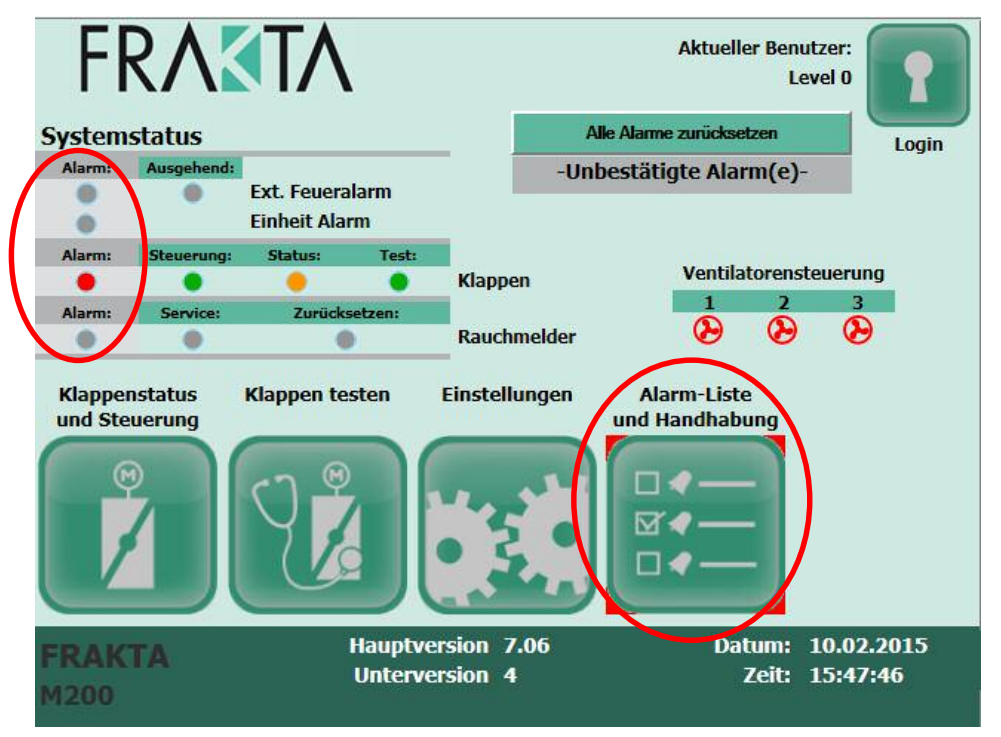

In der Hauptmenüansicht ist zu erkennen, was den Alarm ausgelöst hat:

- **Ext. Feueralarm**
- Einheit
- **Klappen**
- oder Rauchmelder

Mit Klick auf "Alarm Liste und Handhabung" erhält man die Liste mit den Details. Wird eine Alarmmeldung bestätigt und erscheint wieder, wurde der Fehler nicht korrekt behoben.

#### **Information zu den Alarmmeldungen:**

#### **Beispiel 1:**

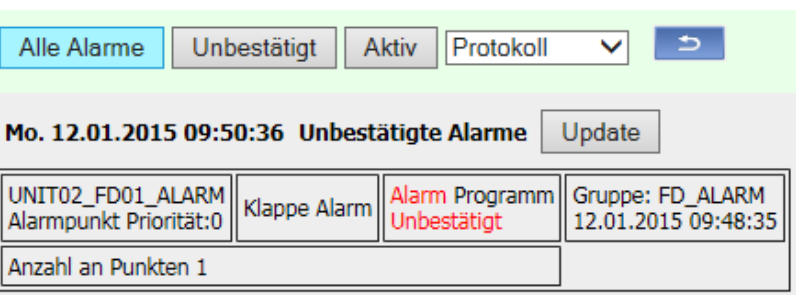

- UNIT02\_FD01\_ALARM =
	- UNIT02: Gibt Auskunft über welche Einheit (Modbusadresse Nr. 2)
	- FD01: Gibt Auskunft über welche Klappe (Fire Damper) die an obiger Einheit angeschlossen ist
- Klappe Alarm = Bedeutet, dass der Alarm von einer Klappe/einem Antrieb ausgelöst wurde
- Alarm Programm Unbestätigt = Gibt Auskunft über die Art des Alarms und ob dieser bereits bestätigt wurde oder nicht

#### **Beispiel 2:**

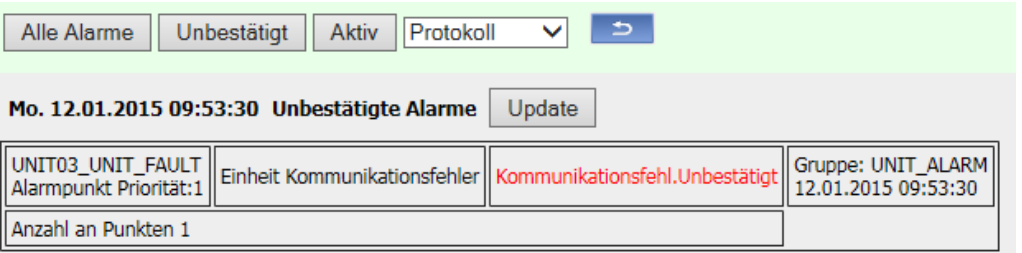

- **UNIT03\_UNIT\_FAULT =** 
	- UNIT03: Gibt Auskunft über welche Einheit (Modbusadresse Nr. 3)
	- UNIT: Bedeutet, dass der Alarm von einer Einheit ausgelöst wurde
- Einheit Kommunikationsfehler = Bedeutet, dass der Alarm von einer Einheit ausgelöst wurde und dass es sich bei der Art des Alarms um einen Kommunikationsfehler handelt
- Kommunikationsfehl. Unbestätigt = Gibt Auskunft über die Art des Alarms und ob dieser bereits bestätigt wurde oder nicht

#### **Bestätigen der Alarmmeldung**

Es gibt 2 Möglichkeiten einen Alarm zu bestätigen. Bevor das aber gemacht wird, muss die Ursache behoben worden sein.

#### **Möglichkeit 1:**

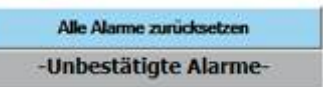

Hauptmenüansicht / Klick auf "Alle Alarme zurücksetzen"/ bestätigen mit Ja

#### **Möglichkeit 2:**

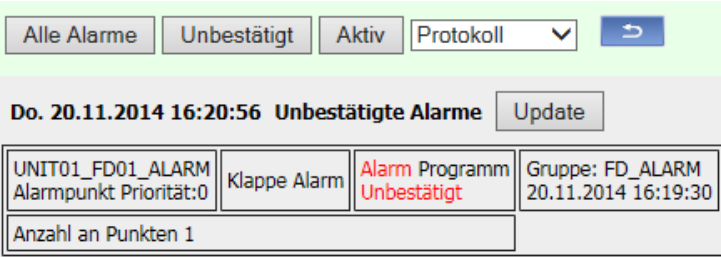

Alarmliste und Handhabung / Klick auf Feld "... Unbestätigt" / Alarm bestätigen

### **22. Mögliche Fehlerquellen / Ursachen**

#### **Keine Verbindung zwischen Laptop und M200:**

Stellen Sie sicher, dass die IP-Adresse des LAN-Kabels korrekt ist. Z.B.:

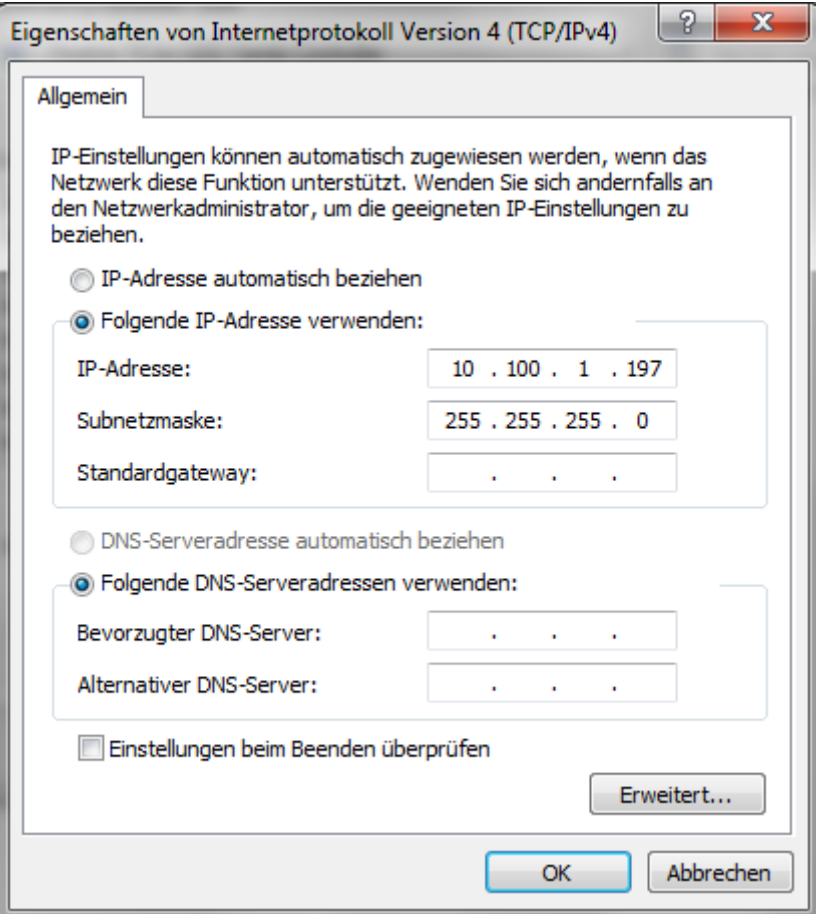

D.h., die IP-Adresse des LAN-Kabels muss mit der IP-Adresse des M200 übereinstimmen resp. die hinterste Zahl muss sich mindestens um 1 unterscheiden.

Diese Einstellungen können Sie im Netzwerk und Freigabezenter / Adaptereinstellungen ändern / LAN-Verbindung / Eigenschaften / Internetprotokoll Version 4 (TCP/IPv4) / Eigenschaften ändern.

**Mögliche Fehlerquellen und deren Ursachen:** 

#### **Möglicher Verdrahtungsfehler eines Antriebes. Verdrahtung überprüfen.**

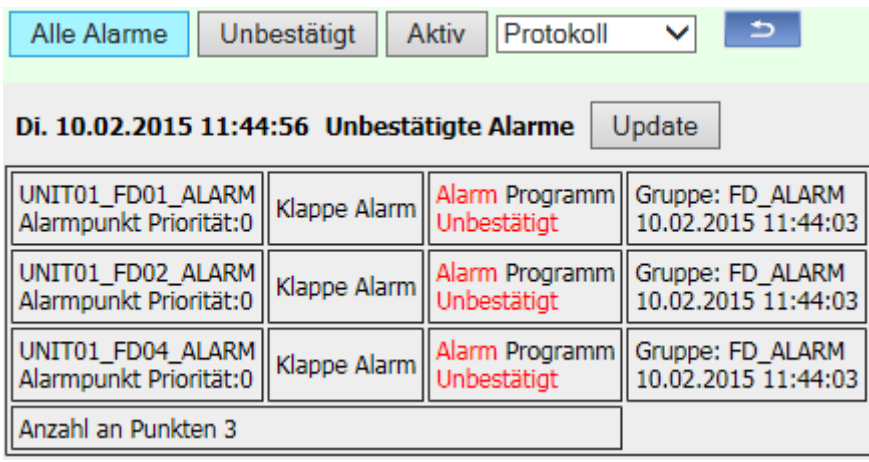

**Möglicher Verdrahtungsfehler eines FC24 ʹ Kommunikation von FC24 Nr. 2 zum nachfolgenden FC24 Nr. 3** 

**(Modbusadresse Nr. 3) ist unterbrochen. Verdrahtung überprüfen.** 

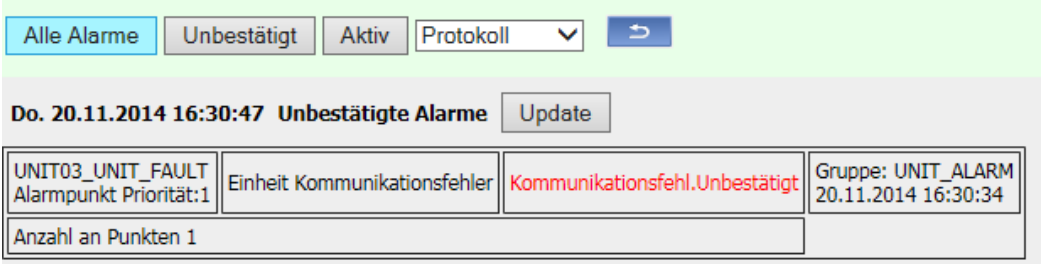

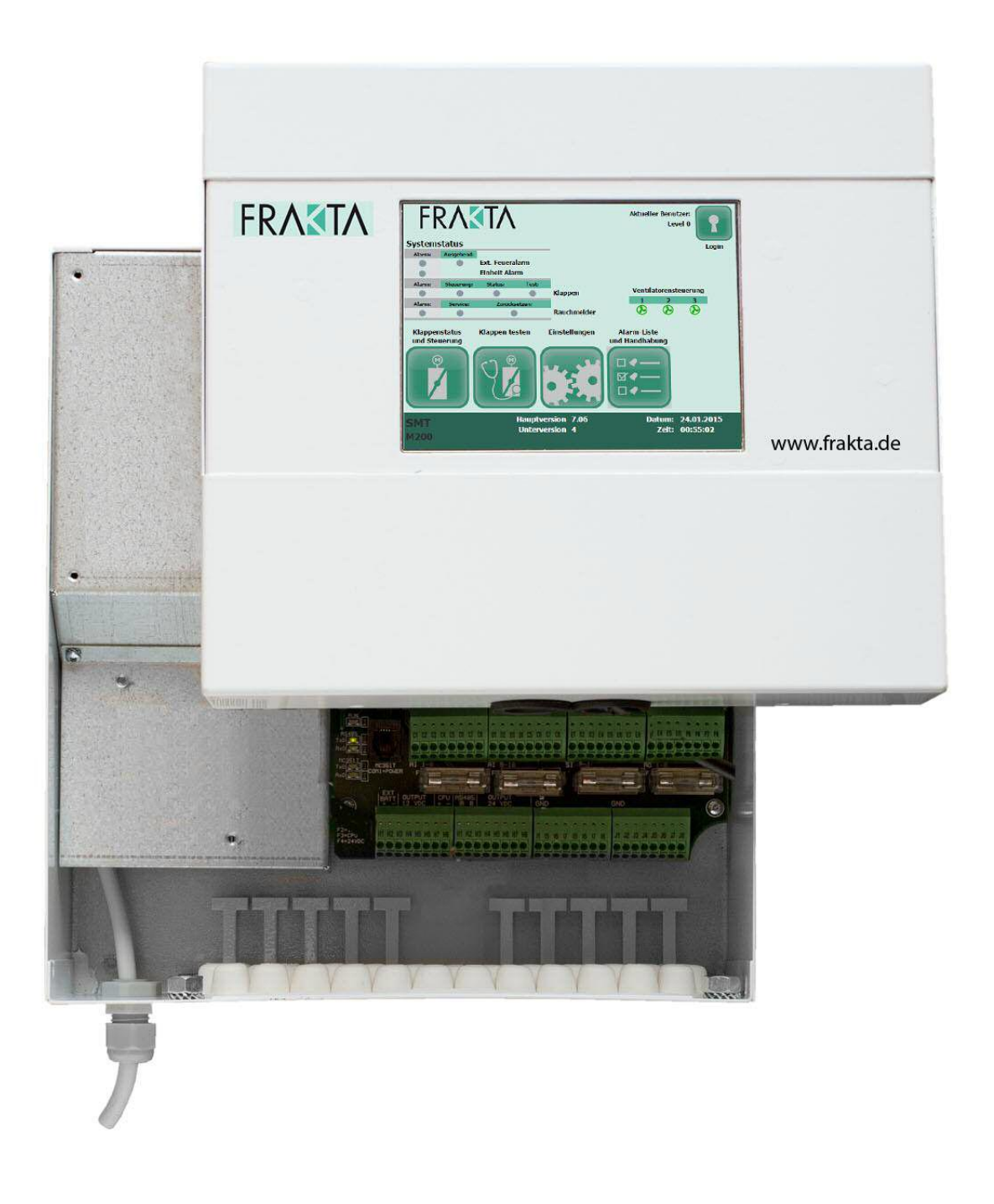

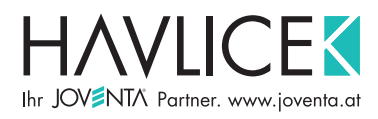

A-1230 Wien, Schuhfabrikgasse 17 Tel.: +43 1 888 79 76, Fax: +43 1 888 70 27 office@joventa.at, www.joventa.at